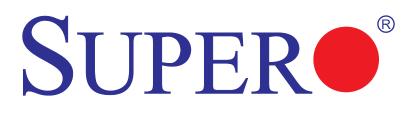

# SUPER® X8DTT-H+ SUPER® X8DTT-HF+ SUPER® X8DTT-HEF+ SUPER® X8DTT-HIBXF+ SUPER® X8DTT-HIBXF+

# USER'S MANUAL

Revision 1.0a

The information in this User's Manual has been carefully reviewed and is believed to be accurate. The vendor assumes no responsibility for any inaccuracies that may be contained in this document, makes no commitment to update or to keep current the information in this manual, or to notify any person or organization of the updates. **Please Note: For the most up-to-date version of this manual, please see our website at www.supermicro.com.** 

Super Micro Computer, Inc. ("Supermicro") reserves the right to make changes to the product described in this manual at any time and without notice. This product, including software, if any, and documentation may not, in whole or in part, be copied, photocopied, reproduced, translated or reduced to any medium or machine without prior written consent.

IN NO EVENT WILL SUPERMICRO BE LIABLE FOR DIRECT, INDIRECT, SPECIAL, INCIDENTAL, SPECULATIVE OR CONSEQUENTIAL DAMAGES ARISING FROM THE USE OR INABILITY TO USE THIS PRODUCT OR DOCUMENTATION, EVEN IF ADVISED OF THE POSSIBILITY OF SUCH DAMAGES. IN PARTICULAR, SUPERMICRO SHALL NOT HAVE LIABILITY FOR ANY HARDWARE, SOFTWARE, OR DATA STORED OR USED WITH THE PRODUCT, INCLUDING THE COSTS OF REPAIRING, REPLACING, INTEGRATING, INSTALLING OR RECOVERING SUCH HARDWARE, SOFTWARE, OR DATA.

Any disputes arising between manufacturer and customer shall be governed by the laws of Santa Clara County in the State of California, USA. The State of California, County of Santa Clara shall be the exclusive venue for the resolution of any such disputes. Super Micro's total liability for all claims will not exceed the price paid for the hardware product.

FCC Statement: This equipment has been tested and found to comply with the limits for a Class A digital device pursuant to Part 15 of the FCC Rules. These limits are designed to provide reasonable protection against harmful interference when the equipment is operated in a commercial environment. This equipment generates, uses, and can radiate radio frequency energy and, if not installed and used in accordance with the manufacturer's instruction manual, may cause harmful interference with radio communications. Operation of this equipment in a residential area is likely to cause harmful interference, in which case you will be required to correct the interference at your own expense.

California Best Management Practices Regulations for Perchlorate Materials: This Perchlorate warning applies only to products containing CR (Manganese Dioxide) Lithium coin cells. "Perchlorate Material-special handling may apply. See www.dtsc.ca.gov/hazardouswaste/perchlorate"

WARNING: Handling of lead solder materials used in this product may expose you to lead, a chemical known to the State of California to cause birth defects and other reproductive harm.

Manual Revision 1.0a

Release Date: January 6, 2011

Unless you request and receive written permission from Super Micro Computer, Inc., you may not copy any part of this document.

Information in this document is subject to change without notice. Other products and companies referred to herein are trademarks or registered trademarks of their respective companies or mark holders.

Copyright © 2009 by Super Micro Computer, Inc. All rights reserved. **Printed in the United States of America** 

# Preface

## **About This Manual**

This manual is written for system integrators, PC technicians and knowledgeable PC users. It provides information for the installation and use of the SUPER® X8DTT-H+ Series motherboard.

## **About This Motherboard**

The **SUPER**• X8DTT-H+ Series motherboards support the Intel 5500/5600 Series Processor platform and the QuickPath Interconnect (QPI) Technology, providing the next generation point-to-point system interface, replacing the current Front Side Bus. With the 5500/5600 Series Processor built in, the X8DTT-H+/-HF+/-HEF+/-HIBXF+/-HIBQF+ greatly enhances system performance with increased bandwidth and unprecedented scalability optimized for HPC/Cluster, high-end server platforms. Please refer to our website (http://www.supermicro.com/products/) for processor and memory updates. This product is intended to be installed and serviced by professional technicians.

# **Manual Organization**

**Chapter 1** describes the features, specifications and performance of the motherboard and provides detailed information about the chipset.

**Chapter 2** provides hardware installation instructions. Read this chapter when installing the processor, memory modules and other hardware components into the system. If you encounter any problems, see **Chapter 3**, which describes troubleshooting procedures for video, memory and system setup stored in the CMOS.

**Chapter 4** includes an introduction to BIOS and provides detailed information on running the CMOS Setup utility.

Appendix A lists BIOS POST Error Codes.

Appendix B provides Software Installation Instructions.

# **Conventions Used in the Manual**

Special attention should be given to the following symbols for proper installation and to prevent product damage or bodily injury:

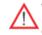

**Warning:** Important information given to ensure proper system installation or to prevent damage to the components.

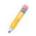

**Note:** Additional Information given to differentiate various models or to ensure correct system setup.

# **Contacting Supermicro**

# Headquarters

| Address:           | Super Micro Computer, Inc.                     |
|--------------------|------------------------------------------------|
|                    | 980 Rock Ave.                                  |
|                    | San Jose, CA 95131 U.S.A.                      |
| Tel:               | +1 (408) 503-8000                              |
| Fax:               | +1 (408) 503-8008                              |
| Email:             | marketing@supermicro.com (General Information) |
|                    | support@supermicro.com (Technical Support)     |
| Website:           | www.supermicro.com                             |
| Europe             |                                                |
| Address:           | Super Micro Computer B.V.                      |
|                    | Het Sterrenbeeld 28, 5215 ML                   |
|                    | 's-Hertogenbosch, The Netherlands              |
| Tel:               | +31 (0) 73-6400390                             |
| Fax:               | +31 (0) 73-6416525                             |
| Email:             | sales@supermicro.nl (General Information)      |
|                    | support@supermicro.nl (Technical Support)      |
|                    | rma@supermicro.nl (Customer Support)           |
| Asia-Pacific       |                                                |
| Address:           | Super Micro Computer, Inc.                     |
|                    | 4F, No. 232-1, Liancheng Rd.                   |
|                    | Chung-Ho 235, Taipei County                    |
|                    | Taiwan, R.O.C.                                 |
| Tel:               | +886-(2) 8226-3990                             |
| Fax:               | +886-(2) 8226-3991                             |
| Website:           | www.supermicro.com.tw                          |
| Technical Support: |                                                |
| Email:             | support@supermicro.com.tw                      |
| Tel:               | 886-2-8228-1366, ext.132 or 139                |

Notes

# **Table of Contents**

#### Preface

#### Chapter 1 Introduction

| 1-1  | Overview                                                     |      |
|------|--------------------------------------------------------------|------|
| 1-2  | The 5500/5600 Series Processor Platform                      | 1-9  |
|      | Main Features of the 5500/5600 Series Processor and the 5520 |      |
| 1-3  | Special Features                                             | 1-10 |
| 1-4  | PC Health Monitoring                                         | 1-10 |
| 1-5  | ACPI Features                                                | 1-11 |
| 1-6  | Power Supply                                                 | 1-11 |
| 1-7  | Overview of the Winbond WPCM450 Controller                   | 1-12 |
| Chap | oter 2 Installation                                          |      |
| 2-1  | Static-Sensitive Devices                                     | 2-1  |
|      | Precautions                                                  | 2-1  |
|      | Unpacking                                                    |      |
| 2-2  | Motherboard Installation                                     |      |
|      | Tools Needed                                                 |      |
|      | Installation Instructions                                    |      |
| 2-3  | Processor and Heatsink Installation                          |      |
|      | Installing a CPU Heatsink                                    |      |
| 2-4  | Memory Installation                                          |      |
| 2-5  | Control Panel Connectors/IO Ports                            | 2-11 |
|      | Back Panel Connectors/IO Ports                               | 2-11 |
|      | Back Panel Connector Pin Definitions                         |      |
|      | Universal Serial Bus (USB)                                   |      |
|      | Ethernet Ports                                               | 2-13 |
|      | Serial Ports                                                 |      |
|      | Video Connector                                              |      |
|      | InfiniBand Connection (X8DTT-HF+/HIBXF+/HIBQF+)              | 2-15 |
|      | Unit Identifier Switches                                     |      |
|      | Front Panel Accessible Add-on Card Header (JF2)              |      |
| 2-6  | Connecting Cables                                            |      |
|      | NMI Header                                                   |      |
|      | Internal Buzzer                                              |      |
|      | IPMB I <sup>2</sup> C SMB (For X8DTT-HF+/HIBXF+/HIBQF+ only) |      |

|      | Fan Header 2-19                                                                      |
|------|--------------------------------------------------------------------------------------|
|      | System Reset 2-20                                                                    |
|      | TPM Header/Port 80 2-21                                                              |
| 2-7  | Jumper Settings 2-22                                                                 |
|      | Explanation of Jumpers2-22                                                           |
|      | GLAN Enable/Disable                                                                  |
|      | CMOS Clear 2-23                                                                      |
|      | Watch Dog Enable/Disable2-23                                                         |
|      | VGA Enable2-24                                                                       |
| 2-8  | Onboard Indicators2-25                                                               |
|      | GLAN LEDs2-25                                                                        |
|      | InfiniBand LED Indicators (LEB1/LEB2) (For the X8DTT-HF+/HIBXF+/<br>HIBQF+ Only)2-26 |
|      | Onboard Power LED2-26                                                                |
|      | BMC Activity LED (LE2)                                                               |
|      | HDD/SATA LED (LE3)                                                                   |
|      | Rear UID LED (LE4)                                                                   |
| 2-9  | Serial ATA and PCI-E Connections2-29                                                 |
|      | PCI-Express 2.0 x16 Slot2-29                                                         |
|      | PCI-Express 2.0 x8 Slot (For X8DTT-HEF+/-HIBXF+/-HIBQF+ only) 2-29                   |
|      | Serial ATA Connections2-30                                                           |
| Chap | oter 3 Troubleshooting                                                               |
| 3-1  | Troubleshooting Procedures                                                           |
|      | Before Power On                                                                      |
|      | No Power                                                                             |
|      | No Video                                                                             |
|      | Losing the System's Setup Configuration                                              |
|      | Memory Errors                                                                        |
| 3-2  | Technical Support Procedures                                                         |
| 3-3  | Frequently Asked Questions                                                           |
| 3-4  | Returning Merchandise for Service                                                    |
| Chap | oter 4 BIOS                                                                          |
| 4-1  | Introduction4-1                                                                      |
|      | Starting BIOS Setup Utility 4-1                                                      |
|      | How To Change the Configuration Data 4-1                                             |
|      | Starting the Setup Utility                                                           |

#### SUPER® X8DTT-H+/-HF+/-HEF+/-HIBXF+/-HIBQF+ User's Manual

| 4-2  | Main Setup 4-2                            |
|------|-------------------------------------------|
| 4-3  | Advanced Setup Configurations 4-4         |
| 4-4  | Security Settings 4-24                    |
| 4-5  | Boot Configuration                        |
| 4-6  | Exit                                      |
| Appe | ndix A BIOS Error Beep Codes              |
| A-1  | BIOS Error Beep Codes                     |
| Appe | ndix B Software Installation Instructions |
| B-1  | Installing Software ProgramsB-1           |
| B-2  | Configuring Supero Doctor IIIB-2          |

# Chapter 1

# Introduction

## 1-1 Overview

#### Checklist

Congratulations on purchasing your computer motherboard from an acknowledged leader in the industry. Supermicro boards are designed with the utmost attention to detail to provide you with the highest standards in quality and performance. Check that the following items have all been included with your motherboard. If anything listed here is damaged or missing, contact your retailer.

The following items are included in the bulk package.

- One (1) Supermicro Mainboard
- One (1) Supermicro CD containing drivers and utilities

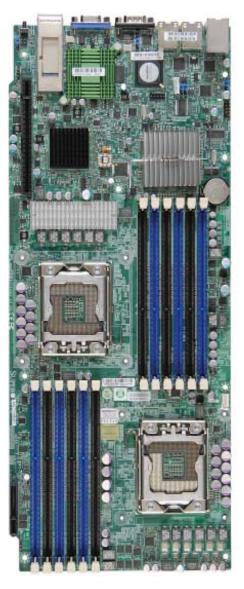

**SUPER** X8DTT-H+/-HF+/-HEF+/-HIBXF+/-HIBQF+ Motherboard Image

| Model Variations (Differences between X8DTT-H+ Series Models) |      |       |        |          |          |  |  |  |
|---------------------------------------------------------------|------|-------|--------|----------|----------|--|--|--|
|                                                               | /-H+ | /-HF+ | /-HEF+ | /-HIBXF+ | /-HIBQF+ |  |  |  |
| IPMI 2.0 w/ KVM Over<br>LAN                                   | No   | Yes   | Yes    | Yes      | Yes      |  |  |  |
| SXB1: PCI-E 2.0 x8<br>Slot for Use with SMC<br>Daughter Card  | No   | No    | Yes    | Yes      | Yes      |  |  |  |
| InfiniBand Connection                                         | No   | No    | No     | Yes      | Yes      |  |  |  |
| DDR IB                                                        | No   | No    | No     | Yes      | Yes      |  |  |  |
| QDR IB                                                        | No   | No    | No     | No       | Yes      |  |  |  |

**Note:** The drawings and pictures shown in this manual were based on the latest PCB Revision available at the time of publishing of the manual. The motherboard you've received may or may not look exactly the same as the graphics shown in the manual.

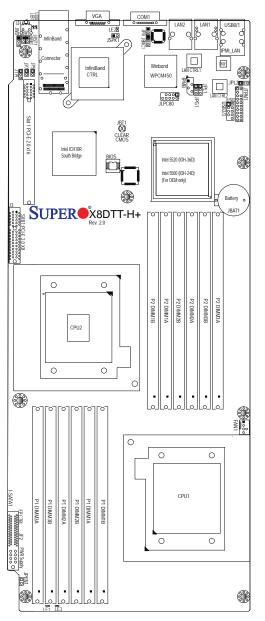

SUPER<sup>®</sup> X8DTT-H+/-HF+/-HEF+/-HIBXF+/-HIBQF+ Motherboard Layout

#### Notes:

- 1. Jumpers not indicated are for test purposes only. For more information on jumpers or components, refer to Chapter 2.
- 2. "•" indicates the location of Pin 1.
- 3. When LE1 LED is on, the onboard power connection is on. Make sure to unplug the power cables before removing or installing components.
- 4. To use Hot-swap support on the 827 chassis, connect a cable to pins 2~3 on JPEN1. Close pins 1~2 of JPEN1 with a cap to use regular PWR settings.
- 5. To avoid overheating, be sure to provide adequate airflow to the system.

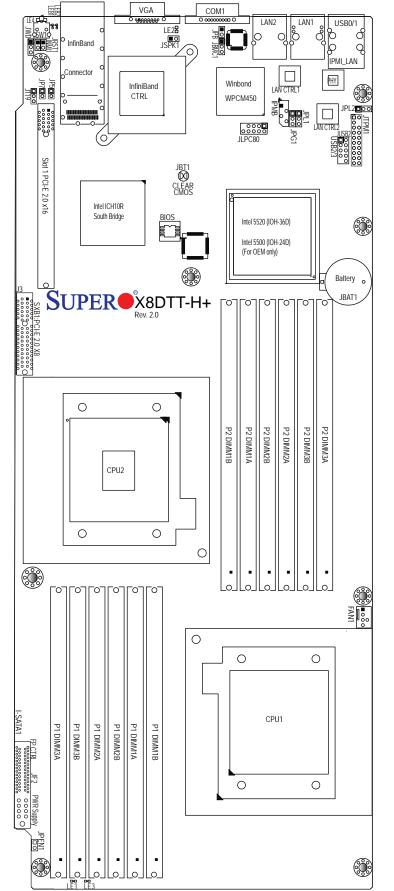

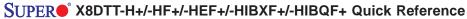

| Quick Reference (See Chapter 2 for Details) |           |                                                                                                   |                     |  |  |  |
|---------------------------------------------|-----------|---------------------------------------------------------------------------------------------------|---------------------|--|--|--|
| Jumper                                      | Descripti | on                                                                                                | Default Setting     |  |  |  |
| JBT1                                        | CMOS CI   | ear                                                                                               | (See Section 2-8)   |  |  |  |
| JPG1                                        | VGA Ena   | ble                                                                                               | Pins 1-2 (Enabled)  |  |  |  |
| JPL1/JPL2                                   | LAN1/2 E  | nable                                                                                             | Pins 1-2 (Enabled)  |  |  |  |
| JWD                                         | Watch Do  | g                                                                                                 | Pins 1-2 (Reset)    |  |  |  |
| Connector                                   |           | Description                                                                                       |                     |  |  |  |
| COM1                                        |           | COM1 Serial Port                                                                                  |                     |  |  |  |
| FAN 1                                       |           | Cooling Fan Header                                                                                |                     |  |  |  |
| InfiniBand                                  |           | InfiniBand Connector (X8DTT-HIE                                                                   | 3XF+/-HIBQF+)       |  |  |  |
| IPMB                                        |           | IPMB Header (X8DTT-HF+/-HEF-                                                                      | +/-HIBXF+/-HIBQF+)  |  |  |  |
| J3                                          |           | (SXB1) PCI-E 2.0 x8 Slot for use<br>etary Daughter (Add-On) Card (A<br>HEF+/-HIBXF+/-HIBQF+ only) | •                   |  |  |  |
| JF2                                         |           | SMC Proprietary Slot for Power, F<br>Connections (See Page 2-16)                                  | FP Control & I-SATA |  |  |  |
| JNMI1                                       |           | NMI (Non-Maskable Interrupt) He                                                                   | ader                |  |  |  |
| JRST1                                       |           | Alarm Reset Header                                                                                |                     |  |  |  |
| JSPK1                                       |           | Internal Speaker/Buzzer Header                                                                    |                     |  |  |  |
| JTPM1                                       |           | TPM/Port 80 Header                                                                                |                     |  |  |  |
| LAN1/2                                      |           | Gigabit Ethernet (RJ45) Ports                                                                     |                     |  |  |  |
| (IPMI dedica                                | ated) LAN | LAN (RJ45) Port for IPMI 2.0 (X8<br>HIBXF+/-HIBQF+)                                               | DTT-HF+/-HEF+/-     |  |  |  |
| Slot 1                                      |           | PCI-E 2.0 x16 slot                                                                                |                     |  |  |  |
| SW1                                         |           | Unit Identifier Switch                                                                            |                     |  |  |  |
| USB 0/1                                     |           | Universal Serial Bus (USB) Ports                                                                  | 0/1                 |  |  |  |
| USB 2/3 (JL                                 | JSB2)     | Front Accessible USB connection                                                                   | S                   |  |  |  |
| VGA                                         |           | Video Port                                                                                        |                     |  |  |  |
| LED                                         | Descri    | otion                                                                                             |                     |  |  |  |
| LE1                                         | Onboar    | Onboard Standby PWR warning LED Indicator                                                         |                     |  |  |  |
| LE2                                         | BMC H     | BMC Heartbeat LED Indicator                                                                       |                     |  |  |  |
| LE3                                         | HDD/S/    | HDD/SATA LED Indicator                                                                            |                     |  |  |  |
| LE4                                         | (Rear)    | (Rear) Unit Identifier (UID) LED Indicator                                                        |                     |  |  |  |
| LEB1                                        | InfiniBa  | nd Link LED (X8DTT-HIBXF+/-HIB                                                                    | QF+)                |  |  |  |
| LEB2                                        | InfiniBa  | InfiniBand Activity LED (X8DTT-HIBXF+/-HIBQF+)                                                    |                     |  |  |  |

Quick Reference (See Chapter 2 for Details)

## **Motherboard Features**

### CPU

Two Intel<sup>®</sup> 5500/5600 Series (LGA 1366) processors with each processor supporting two full-width Intel QuickPath Interconnect (QPI) links with a total of up to 51.2 GT/s Data Transfer Rate supported (6.4 GT/s per direction)

#### Memory

Twelve 240-pin DIMM sockets support up to 192 GB of DDR3 Registered ECC or 48 GB of Unbuffered ECC/Non-ECC 1333/1066/800 MHz Memory (with max. 16 GB of Registered ECC and 4 GB of Unbuffered memory per DIMM slot.) (See Section in Chapter 2 for DIMM Slot Population. Be sure to check the recommended memory listed posted on our website @www.supermicro.com.)

#### Chipset

 Intel 5500/5520 chipset, including: the 5500/5520 (IOH-24D/IOH-36D) and the ICH10R (South Bridge).

**Note:** the 5500 chipset (IOH-24D) is available on the X8DTT-H+/-HF+/-HEF+ only.

### **Expansion Slot**

- One PCI-E x16 Gen. 2.0 slot (Slot 1)
- One PCI-E x8 Gen. 2.0 slot for use with the SMC Proprietary Daughter (Add-On) card (J3: SXB1, Available on the X8DTT-HEF+/-HIBXF+/-HIBQF+ only)

### BIOS

- 32 Mb AMI SPI Flash ROM
- ACPI 1.0/2.0/3.0, Plug and Play (PnP), and USB Keyboard support

### **PC Health Monitoring**

- Onboard voltage monitors for CPU1 VCore, CPU2 VCore, +5Vin, +12Vcc (V), VP1 DIMM, VP2 DIMM, +3.3Vcc (V), and Battery Voltage
- Fan status monitor with firmware control
- CPU/chassis temperature monitors
- I<sup>2</sup>C temperature sensing logic
- SDDC support
- Platform Environment Control Interface (PECI) ready
- CPU fan auto-off in sleep mode
- CPU slow-down on temperature overheat
- Pulse Width Modulation (PWM) Fan Control

- CPU thermal trip support for processor protection, power LED
- Power-up mode control for recovery from AC power loss
- Auto-switching voltage regulator for CPU cores
- System overheat/Fan Fail LED Indicator and control
- System resource alert via Supero Doctor III

#### **ACPI Features**

- Slow blinking LED for suspend state indicator
- Main switch override mechanism
- ACPI Power Management
- Keyboard Wakeup from Soft-off

#### Onboard I/O

- Intel ICH10R supports six SATA ports (with RAID0, RAID1, RAID10, RAID5 supported in the Windows OS Environment and RAID 0, RAID 1, RAID 10 supported for the Linux OS)
- Winbond WPCM450 BMC (Baseboard Management Controller) supports IPMI 2.0 with KVM support (For the X8DTT-HF+/-HEF+/-HIBXF+/-HIBQF+ only)
- Dual Intel 82574 Dual-LAN Gigabit Ethernet Controllers support dual Giga-bit LAN ports
- Onboard PHY Chip supports IPMI dedicated LAN (For the X8DTT-HF+/-HEF+/-HIBXF+/-HIBQF+ only)
- One COM port
- InfiniBand Connector (For the X8DTT-HIBXF+/-HIBQF+ only)
- Up to four USB 2.0 (Universal Serial Bus) connections (2 Rear USB Ports and 1 Type A Header w/2 USB connections supported)
- Super I/O: Winbond W83527HG

#### Other

- Console redirection
- Onboard Fan Speed Control by Thermal Management via BIOS

#### **CD/Diskette Utilities**

• BIOS flash upgrade utility and device drivers

#### Dimensions

• Proprietary 16.64" (L) x 6.80" (W) (422.66 mm x 172.72 mm)

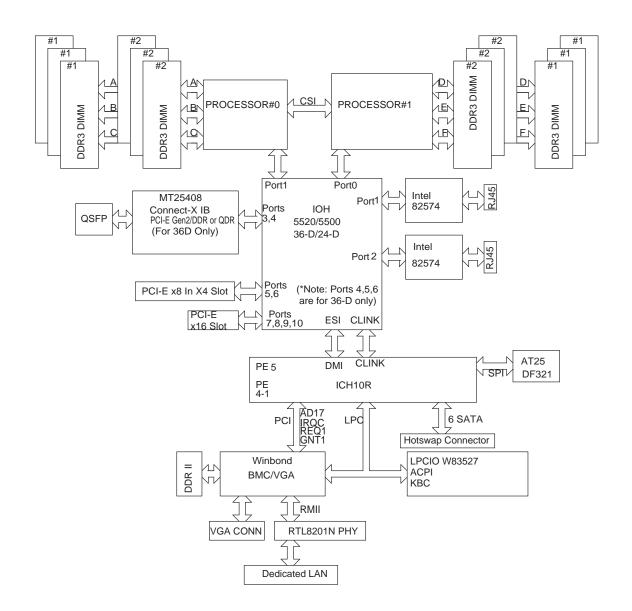

#### System Block Diagram

**Note 1:** This is a general block diagram. Please see the previous Motherboard Features pages for details on the features of each motherboard.

Note 2: Intel 5500 (IOH-24D) is available for OEM only.

# 1-2 The 5500/5600 Series Processor Platform

Built upon the functionality and the capability of the 5500/5600 Series Processor platform, the X8DTT-H+/-HF+/-HEF+/-HIBXF+/-HIBQF+ motherboard provides the performance and feature set required for dual-processor-based systems optimized for High Performance Computing (HPC)/Cluster server platforms. The 5500/5600 Series Processor platform consists of the 5500/5600 Series (LGA 1366) processor, the 5520/5500 (IOH-36D/IOH-24D) IO Hub, and the ICH10R (South Bridge). With the Intel QuickPath interconnect (QPI) controller built in, the 5500/5600 Series Processor platform is the first dual-processing platform that offers the next generation point-to-point system interconnect interface to replace the current Front Side Bus Technology, substantially enhancing system performance by utilizing serial link interconnections, allowing for increased bandwidth and scalability.

The IOH connects to each processor through an independent QPI (QuickPath interconnect) link. Each link consists of 20 pairs of unidirectional differential lanes for transmission and receiving in addition to a differential forwarded clock. A full-width QPI link pair provides 84 signals. Each processor supports two QuickPath links, one going to the other processor and the other to the 5520/5500 IOH.

The 5520/5500 IOH supports up to 36/24 PCI Express Gen2 lanes peer-to-peer read and write transactions. The ICH10R provides multiple PCI-Express SATA and USB connections.

In addition, the 5500/5600 Series Processor platform also offers a wide range of RAS (Reliability, Availability and Serviceability) features. These features include memory interface ECC, x4/x8 Single Device Data Correction (SDDC), Cyclic Redundancy Check (CRC), parity protection, out-of-band register access via SMBus, memory mirroring, and Hot-plug support on the PCI-Express Interface.

/ Note: Intel 5500 (IOH-24D) is available for OEM only.

# Main Features of the 5500/5600 Series Processor and the 5520/5500 Chipset

- Four processor cores in each processor with 8MB shared cache among cores
- Two full-width Intel QuickPath interconnect links, up to 6.4 GT/s of data transfer rate in each direction
- Virtualization Technology, Integrated Management Engine supported
- Point-to-point cache coherent interconnect, Fast/narrow unidirectional links, and Concurrent bi-directional traffic

# **1-3 Special Features**

## **Recovery from AC Power Loss**

BIOS provides a setting for you to determine how the system will respond when AC power is lost and then restored to the system. You can choose for the system to remain powered off (in which case you must press the power switch to turn it back on) or for it to automatically return to a power- on state. See the Advanced BIOS Setup section to change this setting. The default setting is **Last State**.

# 1-4 PC Health Monitoring

This section describes the PC health monitoring features of the X8DTT-H+ series motherboard. All have an onboard System Hardware Monitor chip that supports PC health monitoring. An onboard voltage monitor will scan these onboard voltages continuously: CPU1 VCore, CPU2 VCore, +5Vin, +12Vcc (V), VP1 DIMM, VP2 DIMM, +3.3Vcc (V), and Battery Voltage. Once a voltage becomes unstable, a warning is given or an error message is sent to the screen. Users can adjust the voltage thresholds to define the sensitivity of the voltage monitor.

## Fan Status Monitor with Firmware Control

The PC health monitor can check the RPM status of the cooling fans. The onboard CPU and chassis fans are controlled by Thermal Management via BIOS (under Hardware Monitoring in the Advanced Setting).

## **Environmental Temperature Control**

The thermal control sensor monitors the CPU temperature in real time and will turn on the thermal control fan whenever the CPU temperature exceeds a user-defined threshold. The overheat circuitry runs independently from the CPU. Once it detects that the CPU temperature is too high, it will automatically turn on the thermal fan control to prevent any overheat damage to the CPU. The onboard chassis thermal circuitry can monitor the overall system temperature and alert users when the chassis temperature is too high.

To avoid possible system overheating, please be sure to provide adequate airflow to your system.

## System Resource Alert

This feature is available when used with Supero Doctor III in the Windows OS environment or used with Supero Doctor II in Linux. Supero Doctor is used to notify the user of certain system events. For example, you can also configure Supero Doctor to provide you with warnings when the system temperature, CPU temperatures, voltages and fan speeds go beyond a predefined range.

## **1-5 ACPI Features**

ACPI stands for Advanced Configuration and Power Interface. The ACPI specification defines a flexible and abstract hardware interface that provides a standard way to integrate power management features throughout a PC system, including its hardware, operating system and application software. This enables the system to automatically turn on and off peripherals such as CD-ROMs, network cards, hard disk drives and printers.

In addition to enabling operating system-directed power management, ACPI provides a generic system event mechanism for Plug and Play and an operating system-independent interface for configuration control. ACPI leverages the Plug and Play BIOS data structures while providing a processor architecture-independent implementation that is compatible with Windows XP/Windows 2008/Windows Vista/ Windows 7 Operating Systems.

## Slow Blinking LED for Suspend-State Indicator

When the CPU goes into a suspend state, the chassis power LED will start blinking to indicate that the CPU is in suspend mode. When the user presses any key, the CPU will wake-up and the LED will automatically stop blinking and remain on.

### Main Switch Override Mechanism

When an ATX power supply is used, the power button can function as a system suspend button to make the system enter a SoftOff state. The monitor will be suspended, and the hard drive will spin down. Pressing the power button again will cause the whole system to wake-up. During the SoftOff state, the ATX power supply provides power to keep the required circuitry in the system "alive." In case the system malfunctions and you want to turn off the power, just press and hold the power button for 4 seconds. This option can be set in the Power section of the BIOS Setup routine.

# **1-6 Power Supply**

As with all computer products, a stable power source is necessary for proper and reliable operation. It is even more important for processors that have high CPU clock rates.

It is strongly recommended that you use a high quality power supply that meets ATX power supply Specification 2.02 or above. It must also be SSI compliant (For more

information, please refer to the website at http://www.ssiforum.org/). Additionally, in areas where noisy power transmission is present, you may choose to install a line filter to shield the computer from noise. It is recommended that you also install a power surge protector to help avoid problems caused by power surges.

Note: The X8DTT-H+ series motherboard supports proprietary power connectors. Please refer to Page 2-16 for detailed information on power supply for the motherboard.

# 1-7 Overview of the Winbond WPCM450 Controller

The Winbond WPCM450, a Baseboard Management Controller (BMC), supports 2D/VGA-compatible Graphics Core, PCI interface, Virtual Media, and Keyboard/ Video/Mouse (KVM) Redirection modules.

The WPCM450 BMC interfaces with the host system via a PCI interface to communicate with the graphics core. It supports USB 2.0 and 1.1 for remote keyboard/ mouse/virtual media emulation. It also provides LPC interface to control Super IO functions. The WPCM450 is connected to the network via an external Ethernet PHY module.

The WPCM450 communicates with onboard components via six SMBus interfaces, fan control, Platform Environment Control Interface (PECI) buses.

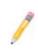

**Note:** For more information on IPMI configuration, please refer to the Embedded IPMI User's Guide posted on our website @ http://www.super-micro.com/support/manuals/.

# Chapter 2

# Installation

# 2-1 Static-Sensitive Devices

Electrostatic Discharge (ESD) can damage electronic components. To prevent damage to your system board, it is important to handle it very carefully. The following measures are generally sufficient to protect your equipment from ESD.

### Precautions

- Use a grounded wrist strap designed to prevent static discharge.
- Touch a grounded metal object before removing the board from the antistatic bag.
- Handle the board by its edges only; do not touch its components, peripheral chips, memory modules or gold contacts.
- When handling chips or modules, avoid touching their pins.
- Put the motherboard and peripherals back into their antistatic bags when not in use.
- For grounding purposes, make sure your computer chassis provides excellent conductivity between the power supply, the case, the mounting fasteners and the motherboard.
- Use only the correct type of onboard CMOS battery as specified by the manufacturer. Do not install the onboard battery upside down to avoid possible explosion.

### Unpacking

The motherboard is shipped in antistatic packaging to avoid static damage. When unpacking the board, make sure the person handling it is static protected.

#### Motherboard Installation 2-2

All motherboards have standard mounting holes to fit different types of chassis. Make sure that the locations of all the mounting holes for both motherboard and chassis match. Although a chassis may have both plastic and metal mounting fasteners, metal ones are highly recommended because they ground the motherboard to the chassis. Make sure that the metal standoffs click in or are screwed in tightly. Then use a screwdriver to secure the motherboard onto the motherboard tray. Note: Some components are very close to the mounting holes. Please take precautionary measures to prevent damage to these components when installing the motherboard to the chassis.

## **Tools Needed**

- 1. Phillips Screwdriver
- 2. Pan head #6 screws

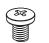

### Installation Instructions

- 1. Install the IO shield into the chassis.
- 2. Locate the mounting holes on the motherboard. Refer to the layout above for mounting hole locations.
- 3. Locate the matching mounting holes on the chassis. Align the mounting holes on the motherboard against the mounting holes on the chassis.
- 4. Install standoffs in the chassis as needed.
- 5. Install the motherboard into the chassis carefully to avoid damage to motherboard components.

Warning: To avoid damaging the motherboard and its components, please do not apply any force greater than 8 *lb/sq.in* (8 lbs. per square inch) when installing a screw into a mounting hole.

- 6. Insert a Pan head #6 screw into a mounting hole on the motherboard and its matching mounting hole on the chassis, using a Phillips screwdriver.
- 7. Repeat Step 4 to insert #6 screws to all mounting holes.
- 8. Make sure that the motherboard is securely placed on the chassis.

#### Locations of Mounting Holes

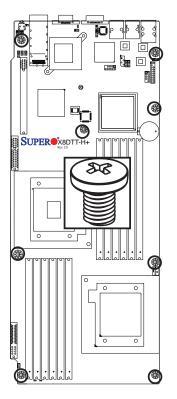

# 2-3 Processor and Heatsink Installation

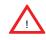

When handling the processor package, avoid placing direct pressure on the label area of the fan.

#### Notes:

- 1. Always connect the power cord last and always remove it before adding, removing or changing any hardware components. Make sure that you install the processor into the CPU socket before you install the CPU heatsink.
- 2. Make sure to install the motherboard into the chassis before you install the CPU heatsink and heatsink fans.
- 3. When purchasing a motherboard without a 5500/5600 Series processor preinstalled, make sure that the CPU socket plastic cap is in place, and none of the CPU socket pins are bent; otherwise, contact the retailer immediately.
- 4. Refer to the MB Features Section for more details on CPU support.

#### Installing an LGA 1366 Processor

- Press the socket clip to release the load plate, which covers the CPU socket, from its locking position.
- 2. Gently lift the socket clip to open the load plate.
- Hold the plastic cap at its north and south center edges to remove it from the CPU socket.

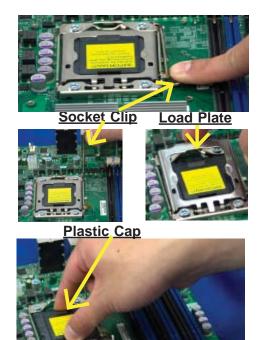

Hold the north & south edges of the plastic cap to remove it

- After removing the plastic cap, using your thumb and the index finger, hold the CPU at the north and south center edges.
- Align the CPU key, the semi-circle cutout, against the socket key, the notch below the gold color dot on the side of the socket.
- Once both the CPU and the socket are aligned, carefully lower the CPU straight down into the socket. (Do not rub the CPU against the surface of the socket or its pins to avoid damaging the CPU or the socket.)
- With the CPU inside the socket, inspect the four corners of the CPU to make sure that the CPU is properly installed.
- Once the CPU is securely seated on the socket, lower the CPU load plate to the socket.
- 9. Use your thumb to gently push the socket clip down to the clip lock.

Warning: Please save the plastic cap. The motherboard must be shipped with the plastic cap properly installed to protect the CPU socket pins. Shipment without the plastic cap properly installed will cause damage to the socket pins.

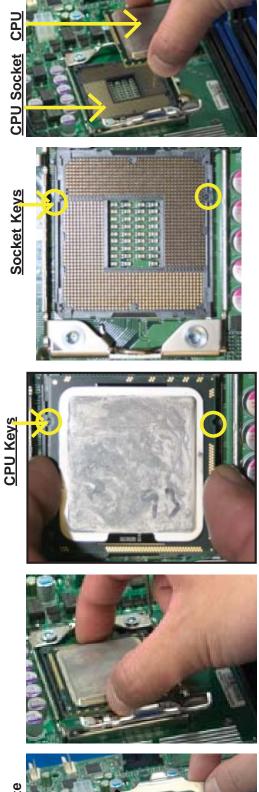

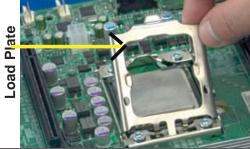

## Installing a CPU Heatsink

- Do not apply any thermal grease to the heatsink or the CPU die because the required amount has already been applied.
- 2. Place the heatsink on top of the CPU so that the four mounting holes are aligned with those on the retention mechanism.
- Install two diagonal screws (ie the #1 and the #2 screws) and tighten them until just snug (-do not fully tighten the screws to avoid possible damage to the CPU.)
- 4. Finish the installation by fully tightening all four screws.

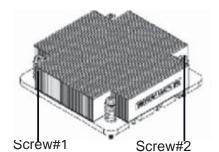

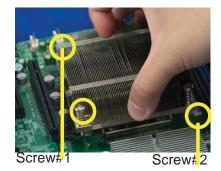

Install Screw#1

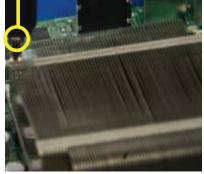

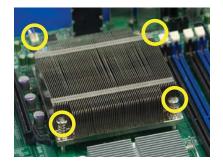

#### Removing the Heatsink

Warning: We do not recommend that the CPU or the heatsink be removed. However, if you do need to remove the heatsink, please follow the instructions below to uninstall the heatsink and prevent damage to the CPU or other components.

- 1. Unplug the power cord from the power supply.
- 2. Disconnect the heatsink fan wires from the CPU fan header.
- Using a screwdriver, loosen and remove the heatsink screws from the motherboard in the sequence as show in the picture on the right.
- Hold the heatsink as shown in the picture on the right and <u>gently</u> wriggle the heatsink to loosen it from the CPU. (Do not use excessive force when wriggling the heatsink.)
- 5. Once the heatsink is loosened, remove it from the CPU socket.
- To reinstall the CPU and the heatsink, clean the surface of the CPU and the heatsink to get rid of the old thermal grease. Reapply the proper amount of thermal grease on the surface before reinstalling them on the motherboard.

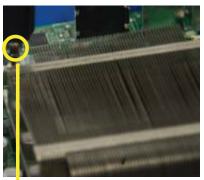

Using a screwdriver to remove Screw#1

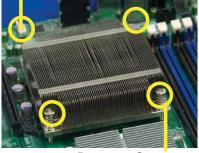

Remove Screw#2

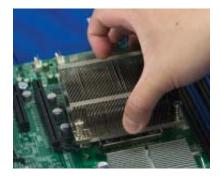

## 2-4 Memory Installation

Note: Check the Supermicro website for recommended memory modules.

#### CAUTION

Exercise extreme care when installing or removing DIMM modules to prevent any possible damage. Also note that the memory is interleaved to improve performance (See step 1).

#### **DIMM** Installation

- Insert the desired number of DIMMs into the memory slots, starting with P1-DIMM 1A. For best memory performance, please install memory modules of the same type and same speed on the memory slots as indicated on the tables below. (See the Memory Installation Table Below.)
- 2. Insert each DIMM module vertically into its slot. Pay attention to the notch along the bottom of the module to prevent inserting the DIMM module incorrectly.
- Gently press down on the DIMM module until it snaps into place in the slot. Repeat for all modules.

| Memory Population for Optimal Performance<br>-For a motherboard with One CPU (CPU1) installed |           |           |           |           |           |           |
|-----------------------------------------------------------------------------------------------|-----------|-----------|-----------|-----------|-----------|-----------|
|                                                                                               | Branch 0  |           | Branch 1  |           | Branch 2  |           |
| 3 DIMMs                                                                                       | P1 DIMM1A |           | P1 DIMM2A |           | P1 DIMM3A |           |
| 6 DIMMs                                                                                       | P1 DIMM1A | P1 DIMM1B | P1 DIMM2A | P1 DIMM2B | P1 DIMM3A | P1 DIMM3B |

| Memory Population for Optimal Performance<br>-For a motherboard with One CPU (CPU2) installed |           |           |           |           |           |           |
|-----------------------------------------------------------------------------------------------|-----------|-----------|-----------|-----------|-----------|-----------|
|                                                                                               | Branch 0  |           | Branch 1  |           | Branch 2  |           |
| 3 DIMMs                                                                                       | P2 DIMM1A |           | P2 DIMM2A |           | P2 DIMM3A |           |
| 6 DIMMs                                                                                       | P2 DIMM1A | P2 DIMM1B | P2 DIMM2A | P2 DIMM2B | P2 DIMM3A | P2 DIMM3B |

| Memory Population for Optimal Performance<br>-For a motherboard with Two CPUs installed |                   |    |       |          |    |      |       |      |       |      |      |    |
|-----------------------------------------------------------------------------------------|-------------------|----|-------|----------|----|------|-------|------|-------|------|------|----|
|                                                                                         | CPU1              |    |       |          |    |      | СР    | U2   |       |      |      |    |
|                                                                                         | Branch 0 Branch 1 |    | nch 1 | Branch 3 |    | Brar | ich O | Brar | ich 1 | Bran | ch 3 |    |
| 6 DIMMs                                                                                 | 1A                |    | 2A    |          | ЗA |      | 1A    |      | 2A    |      | ЗA   |    |
| 12<br>DIMMs                                                                             | 1A                | 1B | 2A    | 2B       | ЗA | 3B   | 1A    | 1B   | 2A    | 2B   | ЗA   | 3B |

#### **Memory Support**

The X8DTT-H+ Series motherboard supports up to 192 GB of Registered ECC or 48 GB of Unbuffered ECC/Non-ECC DDR3 1333 MHz/1066 MHz/800 MHz in 12 DIMMs. Please note that memory speed support depends on the type of CPU used on the motherboard.

*Memory Support for the Motherboard with the 5500 Processor(s) Installed* 

| <b>RDIMM Population for the Motherboard w/5500 Processors Installed</b> |                                   |                                 |                 |                                                                                          |  |  |  |
|-------------------------------------------------------------------------|-----------------------------------|---------------------------------|-----------------|------------------------------------------------------------------------------------------|--|--|--|
| DIMM<br>Slots per<br>Channel                                            | DIMMs<br>Populated<br>per Channel | DIMM Type (Reg.=<br>Registered) | Speeds (in MHz) | Ranks per DIMM<br>(any combination;<br>SR=Single Rank,<br>DR=Dual Rank,<br>QR=Quad Rank) |  |  |  |
| 3                                                                       | 1                                 | Reg. DDR3 ECC                   | 800,1066,1333   | SR or DR                                                                                 |  |  |  |
| 3                                                                       | 1                                 | Reg. DDR3 ECC                   | 800,1066        | QR                                                                                       |  |  |  |
| 3                                                                       | 2                                 | Reg. DDR3 ECC                   | 800,1066        | Mixing SR, DR                                                                            |  |  |  |
| 3                                                                       | 2                                 | Reg. DDR3 ECC                   | 800 (Note )     | Mixing SR, DR, QR                                                                        |  |  |  |
| Note: 1066 RDIMMs will run at 800 MHz (-BIOS automatic downgrading)     |                                   |                                 |                 |                                                                                          |  |  |  |

| UDIMM Population for the Motherboard w/5500 Processors Installed |                                   |                                 |                 |                                                                                          |  |  |  |
|------------------------------------------------------------------|-----------------------------------|---------------------------------|-----------------|------------------------------------------------------------------------------------------|--|--|--|
| DIMM<br>Slots per<br>Channel                                     | DIMMs<br>Populated<br>per Channel | DIMM Type (Unb.=<br>Unbuffered) | Speeds (in MHz) | Ranks per DIMM<br>(any combination;<br>SR=Single Rank,<br>DR=Dual Rank,<br>QR=Quad Rank) |  |  |  |
| 3                                                                | 1                                 | Unb. DDR3 ECC/Non-ECC           | 800,1066,1333   | SR or DR                                                                                 |  |  |  |
| 3                                                                | 2                                 | Unb. DDR3 ECC/Non-ECC           | 800,1066        | Mixing SR, DR                                                                            |  |  |  |

#### *Memory Support for the Motherboard with the 5600 Processor(s) Installed*

• 1.5V DIMMs

| 1.5V RDIMM Population for the Motherboard w/5600 Processors Installed                                                                                          |                                   |                                |                   |                                                                                          |  |  |  |
|----------------------------------------------------------------------------------------------------|-----------------------------------|--------------------------------|-------------------|------------------------------------------------------------------------------------------|--|--|--|
| DIMM<br>Slots per<br>Channel                                                                                                    | DIMMs<br>Populated<br>per Channel | DIMM Type<br>(Reg.=Registered) | Speeds (in MHz)   | Ranks per DIMM<br>(any combination;<br>SR=Single Rank,<br>DR=Dual Rank,<br>QR=Quad Rank) |  |  |  |
| 3                                                                                                    | 1                                 | Reg. DDR3 ECC                  | 800,1066,1333     | SR or DR                                                                                 |  |  |  |
| 3                                                                                                    | 1                                 | Reg. DDR3 ECC                  | 800,1066 (Note 1) | QR                                                                                       |  |  |  |
| 3                                                                                                    | 2                                 | Reg. DDR3 ECC                  | 800,1066, 1333    | Mixing SR, DR                                                                            |  |  |  |
| 3                                                                                                    | 2                                 | Reg. DDR3 ECC                  | 800 (Note 2)      | Mixing SR, DR, QR                                                                        |  |  |  |
| Note 1: 1333 MHz RDIMMs will run at 1066 MHz (-BIOS automatic downgrading).<br>Note 2: 1333/1066 MHz RDIMMs will run at 800 MHz (-BIOS automatic downgrading). |                                   |                                |                   |                                                                                          |  |  |  |

| 1.5V UDIMM Population for the Motherboard w/5600 Processors Installed                                                                                               |                                   |                                 |                 |                                                                                          |
|----------------------------------------------------------------------------------------------------|-----------------------------------|---------------------------------|-----------------|------------------------------------------------------------------------------------------|
| DIMM<br>Slots per<br>Channel                                                                                                    | DIMMs<br>Populated<br>per Channel | DIMM Type (Unb.=<br>Unbuffered) | Speeds (in MHz) | Ranks per DIMM<br>(any combination;<br>SR=Single Rank,<br>DR=Dual Rank,<br>QR=Quad Rank) |
| 3                                                                                                    | 1                                 | Unb. DDR3 ECC/Non-ECC           | 800,1066,1333   | SR or DR                                                                                 |
| 3 2 Unb. DDR3 ECC/Non-ECC 800,1066, 1333 Mixing SR, DR                                                                                                    |                                   |                                 |                 |                                                                                          |
| <b>Note 1:</b> 1333 MHz for two DIMMs per channel is supported when Unbuf./ECC DIMMs are used.<br><b>Note 2:</b> MIxing of 1.35V and 1.5V DIMMs is not recommended. |                                   |                                 |                 |                                                                                          |

#### • 1.35V DIMMs

| 1.35\                        | 1.35V RDIMM Population for the Motherboard w/5600 Processors<br>Installed |                                |                        |                                                                                          |  |
|------------------------------|---------------------------------------------------------------------------|--------------------------------|------------------------|------------------------------------------------------------------------------------------|--|
| DIMM<br>Slots per<br>Channel | DIMMs<br>Populated<br>per Channel                                         | DIMM Type<br>(Reg.=Registered) | Speeds (in MHz)        | Ranks per DIMM<br>(any combination;<br>SR=Single Rank,<br>DR=Dual Rank,<br>QR=Quad Rank) |  |
| 3                            | 1                                                                         | Reg. DDR3 ECC                  | 800,1066,1333          | SR or DR                                                                                 |  |
| 3                            | 1 Reg. DDR3 ECC                                                           |                                | 800 (Note 1)           | QR                                                                                       |  |
| 3                            | 2                                                                         | Reg. DDR3 ECC                  | 800,1066 (Note 2)      | Mixing SR, DR                                                                            |  |
| 3                            | 2                                                                         | Reg. DDR3 ECC                  | 800 (Note 3)           | Mixing SR, DR, QR                                                                        |  |
| Note 1: 1333                 | /1066 MHz QR F                                                            | RDIMMs will run at 800 MH      | z (-BIOS automatic dow | ngrading).                                                                               |  |

Note 2: 1333 MHz SR/DR RDIMMs will run at 800 MHz (-BIOS automatic downgrading). Note 3: 1333/1066 MHz SR/DR/QR RDIMMs will run at 800 MHz (-BIOS automatic downgrading).

| 1.35V UDIMM Population for the Motherboard w/5600 Processors Installed |                                                                                                    |                                 |                 |                                                                                          |
|------------------------------------------------------------------------|----------------------------------------------------------------------------------------------------|---------------------------------|-----------------|------------------------------------------------------------------------------------------|
| DIMM<br>Slots per<br>Channel                                           | DIMMs<br>Populated<br>per Channel                                                                                                    | DIMM Type (Unb.=<br>Unbuffered) | Speeds (in MHz) | Ranks per DIMM<br>(any combination;<br>SR=Single Rank,<br>DR=Dual Rank,<br>QR=Quad Rank) |
| 3                                                                      | 1                                                                                                    | Unb. DDR3 ECC                   | 800,1066,1333   | SR or DR                                                                                 |
| 3                                                                      | 2                                                                                                    | Unb. DDR3 ECC                   | 800,1066        | Mixing SR, DR                                                                            |
|                                                                        | Note 1: 1333 MHz for two DIMMs per channel is supported when Unbuf./ECC DIMMs are used.<br>Note 2: Mixing of 1.35V and 1.5V DIMMs is not recommended. |                                 |                 |                                                                                          |

**Note 1**: Due to OS limitations, some operating systems may not show more than 4 GB of memory.

**Note 2**: Due to memory allocation to system devices, the amount of memory that remains available for operational use will be reduced when 4 GB of RAM is used. The reduction in memory availability is disproportional.

| Possible System Memory Allocation & Availability               |        |                                                         |  |
|----------------------------------------------------------------|--------|---------------------------------------------------------|--|
| System Device                                                  | Size   | Physical Memory Available<br>(4 GB Total System Memory) |  |
| Firmware Hub flash memory (System BIOS)                        | 1 MB   | 3.99 GB                                                 |  |
| Local APIC                                                     | 4 KB   | 3.99 GB                                                 |  |
| Area Reserved for the chipset                                  | 2 MB   | 3.99 GB                                                 |  |
| I/O APIC (4 Kbytes)                                            | 4 KB   | 3.99 GB                                                 |  |
| PCI Enumeration Area 1                                         | 256 MB | 3.76 GB                                                 |  |
| PCI Express (256 MB)                                           | 256 MB | 3.51 GB                                                 |  |
| PCI Enumeration Area 2 (if needed) -Aligned on 256-M boundary- | 512 MB | 3.01 GB                                                 |  |
| VGA Memory                                                     | 16 MB  | 2.85 GB                                                 |  |
| TSEG                                                           | 1 MB   | 2.84 GB                                                 |  |
| Memory available for the OS & other applications               |        | 2.84 GB                                                 |  |

Installing and Removing DIMMs

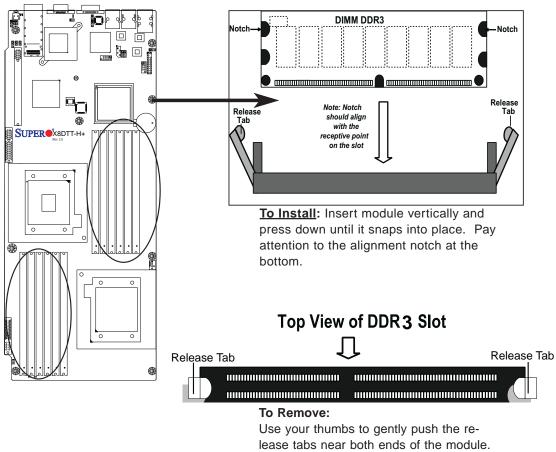

This should release it from the slot.

# 2-5 Control Panel Connectors/IO Ports

The I/O ports are color coded in conformance with the PC 99 specification. See the picture below for the colors and locations of the various I/O ports.

# 

# **Back Panel Connectors/IO Ports**

| Ba | <u>ck Pan</u> | el Connectors                                                   |
|----|---------------|-----------------------------------------------------------------|
|    | 1.            | USB 0                                                           |
|    | 2.            | USB 1                                                           |
|    | 3.            | IPMI_Dedicated LAN (X8DTT-HF+/-<br>HEF+/-HIBXF+/-HIBQF+ models) |
|    | 4.            | LAN 1                                                           |
|    | 5.            | LAN 2                                                           |
|    | 6.            | COM Port 1                                                      |
|    | 7.            | VGA (Blue)                                                      |
|    | 8.            | InfiniBand (X8DTT-HIBXF+/-HIBQF+<br>models)                     |
|    | 9.            | UID Switch                                                      |

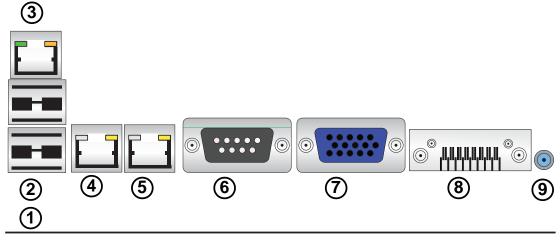

### **Back Panel Connector Pin Definitions**

#### **Universal Serial Bus (USB)**

Two Universal Serial Bus ports (USB 0/1) are located on the I/O back panel. In addition, another two USB connections: USB 2/3 are located at JUSB2 to provide front chassis access. Connect USB cables to these USB ports/ headers to use USB connections. (USB cables are not included). See the tables on the right for pin definitions.

| Back Panel USB 0/1<br>Pin Definitions |            |      |            |  |
|---------------------------------------|------------|------|------------|--|
| Pin#                                  | Definition | Pin# | Definition |  |
| 1                                     | +5V        | 5    | +5V        |  |
| 2                                     | USB_PN1    | 6    | USB_PN0    |  |
| 3                                     | USB_PP1    | 7    | USB_PP0    |  |
| 4                                     | Ground     | 8    | Ground     |  |

| Front Panel USB 2/3<br>Pin Definitions |                    |    |                    |
|----------------------------------------|--------------------|----|--------------------|
| USB 2<br>Pin # Definition              |                    | -  | SB 3<br>Definition |
| 1                                      | +5V                | 6  | +5V                |
| 2                                      | USB_PN2            | 7  | USB_PN3            |
| 3                                      | USB_PP2            | 8  | USB_PP3            |
| 4                                      | Ground             | 9  | Ground             |
| 5                                      | No Con-<br>nection | 10 | Кеу                |

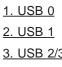

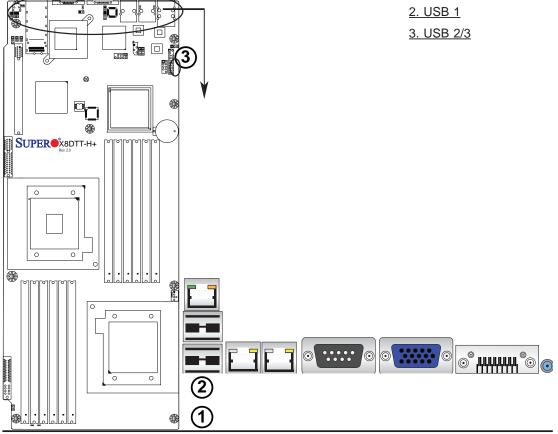

#### **Ethernet Ports**

Two Ethernet ports are located next to the USB 0/1 on the IO Backplane. In addition, an IPMI Dedicated LAN is located above the USB ports 0/1. These ports accept RJ45 type cables.

Notes:

1. The IPMI Dedicated LAN is for the X8DTT-HF+/-HEF+/-HIBXF+/-HIBQF+ only.

2. Please refer to the LED Indicator Section for LAN LED information.

| LAN Ports<br>Pin Definition |            |    |                                   |
|-----------------------------|------------|----|-----------------------------------|
| Pin#                        | Definition |    |                                   |
| 1                           | P2V5SB     | 10 | SGND                              |
| 2                           | TD0+       | 11 | Act LED                           |
| 3                           | TD0-       | 12 | P3V3SB                            |
| 4                           | TD1+       | 13 | Link 100 LED<br>(Yellow, +3V3SB)  |
| 5                           | TD1-       | 14 | Link 1000 LED<br>(Yellow, +3V3SB) |
| 6                           | TD2+       | 15 | Ground                            |
| 7                           | TD2-       | 16 | Ground                            |
| 8                           | TD3+       | 17 | Ground                            |
| 9                           | TD3-       | 88 | Ground                            |

(NC: No Connection)

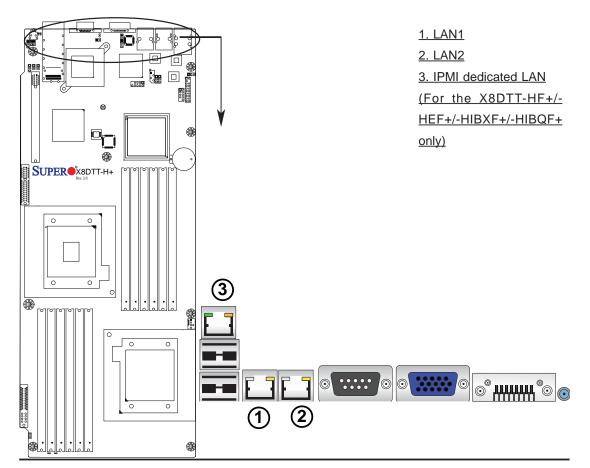

#### **Serial Ports**

A COM Port is located on the IO Backplane. See the table on the right for pin definitions.

| Serial Port Pin Definitions<br>(COM1) |            |       |            |
|---------------------------------------|------------|-------|------------|
| Pin #                                 | Definition | Pin # | Definition |
| 1                                     | CDC        | 6     | DSR        |
| 2                                     | RXD        | 7     | RTS        |
| 3                                     | TXD        | 8     | CTS        |
| 4                                     | DTR        | 9     | RI         |
| 5                                     | Ground     |       |            |

#### **Video Connector**

A Video (VGA) connector is located next to the COM Port on the IO backplane. This connector is used to provide video and CRT display. Refer to the board layout below for the location.

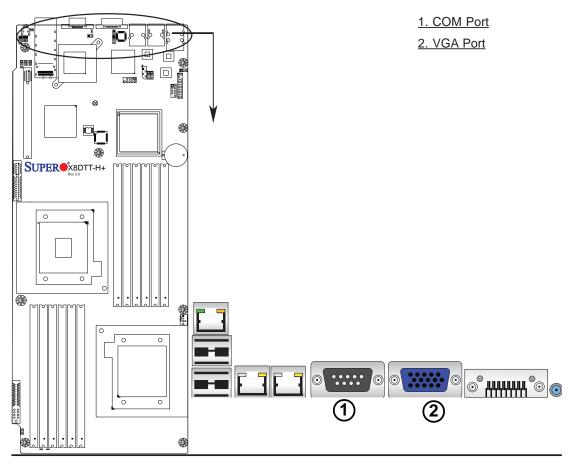

#### InfiniBand Connection (X8DTT-HF+/ HIBXF+/HIBQF+)

The onboard InfiniBand connector is located on the backplane on the motherboard. This switch is primarily used for High-performance computing. See the table on the right for pin definitions.

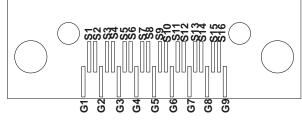

|       | InfiniBand<br>Pin Definitions                     |       |                  |  |
|-------|---------------------------------------------------|-------|------------------|--|
| Pin # | <sup>#</sup> Definition                           | Pin # | Definition       |  |
| S1    | Input Pair0:Pos                                   | S9 (  | Output Pair3:Pos |  |
| S2    | Input Pair0:Neg                                   | S10 0 | Output Pair3:Neg |  |
| S3    | Input Pair1:Pos                                   | S11 ( | Output Pair2:Pos |  |
| S4    | Input Pair1:Neg                                   | S12 ( | Output Pair2:Neg |  |
| S5    | Input Pair2:Pos                                   | S13 ( | Output Pair1:Pos |  |
| S6    | Input Pair2:Neg                                   | S14 ( | Output Pair1:Neg |  |
| S7    | Input Pair3:Pos                                   | S15 ( | Output Pair0:Pos |  |
| S8    | Input Pair3:Neg                                   | S16 ( | Output Pair0:Neg |  |
|       | InfiniBand Ground Pins<br>(G1~G9) Pin Definitions |       |                  |  |

Definitions

Ground

Pin#

G1~G9

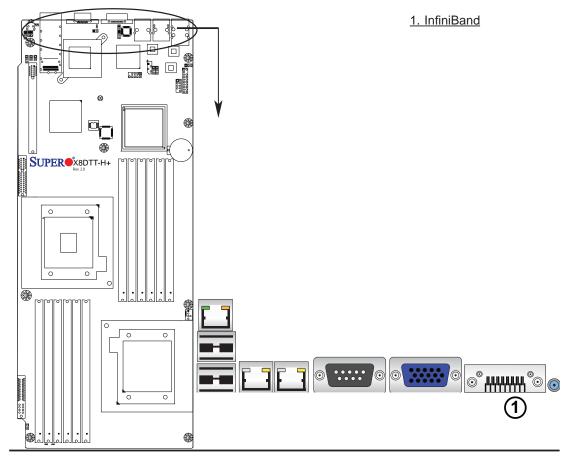

#### **Unit Identifier Switches**

Two Unit Identifier (UID) Switches and LED Indicators are located on the motherboard. The Front Panel UID Switch is located at Pin 16 on JF2. The Rear UID Switch is located at SW1 next to the InfiniBand Connector. The Front Panel UID LED is located at Pin 17 of JF2, and the Rear UID LED is located at LE4. When you press a UID switch on the front panel or on the back panel, both Rear UID LED and Front Panel UID LED Indicators will be turned on. Press the UID switch again to turn off both LED Indicators. These UID Indicators provide easy identification of a system unit that may be in need of service. See the table on the right for pin definitions.

> Note: UID LED is supported by the physical switch or the BMC. When it is controlled by the physical switch, it will stay solid. When it is controlled by the BMC, it will blink.

|      | UID Switch |  |  |
|------|------------|--|--|
| Pin# | Definition |  |  |
| 1    | Ground     |  |  |
| 2    | Ground     |  |  |
| 3    | Button In  |  |  |
| 4    | Ground     |  |  |

| UID Switches & LEDs      |               |
|--------------------------|---------------|
| Description              | Location      |
| FP Switch                | Pin 16 on JF2 |
| Rear Switch              | SW1           |
| FP UID LED<br>(Blue LED) | Pin 17 on JF2 |
| Rear UID LED             | LE4           |

1. Rear UID Switch

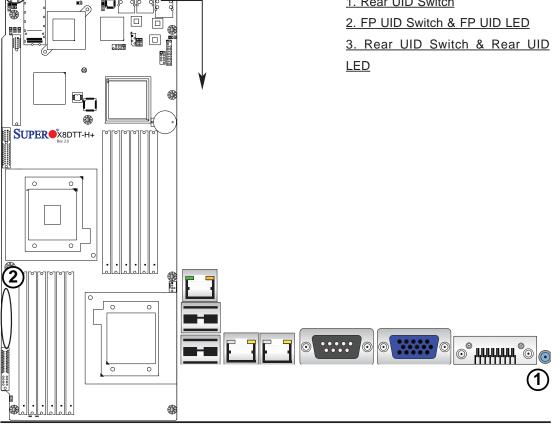

# Front Panel Accessible Add-on Card Header (JF2)

JF2 Add-on card header provides front access to the power supply, Serial ATA and Front Panel Control connections for the X8DTT-H+ Series motherboard. Plug an Add-On card into this header to use the functions indicated above. This header is designed specifically for Supermicro-proprietary add-on cards.

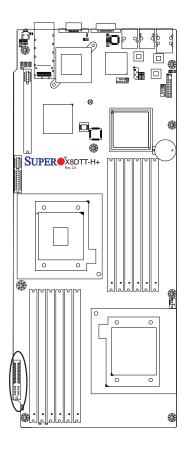

#### **Connecting Cables** 2-6

## **NMI Header**

The non-maskable interrupt header is located at JNMI1. Refer to the table on the right for pin definitions.

| NMI Button<br>Pin Definitions (JE1) |                                                                    | PWR SMB<br>Pin Definitions                                   |  |
|-------------------------------------|--------------------------------------------------------------------|--------------------------------------------------------------|--|
|                                     | Pin#                                                               | Definition                                                   |  |
| 2 01111011                          | 1                                                                  | Clock                                                        |  |
|                                     | 2                                                                  | Data                                                         |  |
| Ground                              | 3                                                                  | PWR Fail                                                     |  |
|                                     | 4                                                                  | Ground                                                       |  |
|                                     | NMI Button<br>Definitions (JF1)<br>Definition<br>Control<br>Ground | NMI Button<br>befinitions (JF1)PinDefinition1Control2Ground3 |  |

#### **Internal Buzzer**

The Internal Buzzer, located at JSPK1, can be used to provide audible alarms for various beep codes. See the table on the right for pin definitions. Refer to the layout below for the locations of the Internal Speaker/Buzzer.

| Internal Buzzer<br>Pin Definitions |                  |               |
|------------------------------------|------------------|---------------|
| Pin# Definitions                   |                  |               |
| Pin 1                              | Pos. (+) Beep In |               |
| Pin 2                              | Neg. (-)         | Alarm Speaker |

BEEP IN

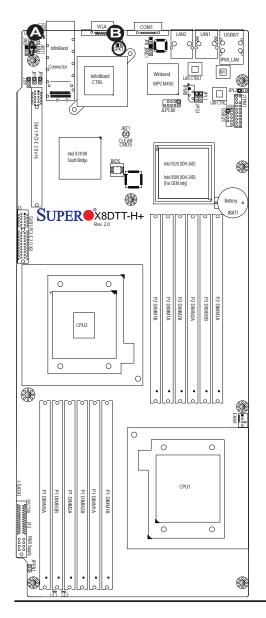

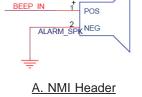

**B.** Internal Speaker

SP1

## IPMB I<sup>2</sup>C SMB (For X8DTT-HF+/HIBXF+/ HIBQF+ only)

A System Management Bus header for the IPMI slot is located at IPMB. Connect the appropriate cable here to use the IPMB I<sup>2</sup>C connection on your system.

| SMB Header<br>Pin Definitions |               |  |
|-------------------------------|---------------|--|
| Pin# Definition               |               |  |
| 1                             | Data          |  |
| 2                             | Ground        |  |
| 3                             | Clock         |  |
| 4                             | No Connection |  |

## Fan Header

The X8DTT-H+ Series motherboard has a cooling fan on the motherboard. This 4-pin fan header is backward compatible with the traditional 3-pin fan. However, fan speed control is only available for a 4-pin fan. The fan speeds are controlled by Thermal Management via Hardware Monitoring in the Advanced Setting in the BIOS. (The Default setting is Disabled.) See the table on the right for pin definitions.

| Fan Header<br>Pin Definitions |                |  |
|-------------------------------|----------------|--|
| Pin#                          | Definition     |  |
| 1                             | Ground         |  |
| 2                             | +12V           |  |
| 3                             | Tachometer     |  |
| 4                             | PWR Modulation |  |

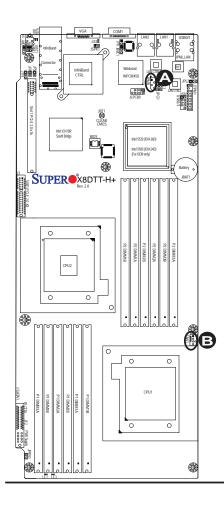

<u>A. IPMB (For X8DTT-HF+/</u> <u>HIBXF+/HIBQF+ only)</u> <u>B. Fan 1</u>

## System Reset

A System Reset header is located at JRST1 on the motherboard. Connect a cable to this header to provide system reset support for the motherboard. Refer to the layout below for the location.

| System Reset<br>Pin Definition |        |  |
|--------------------------------|--------|--|
| Pin Setting Definition         |        |  |
| Pin 1                          | Signal |  |
| Pin 2                          | Ground |  |

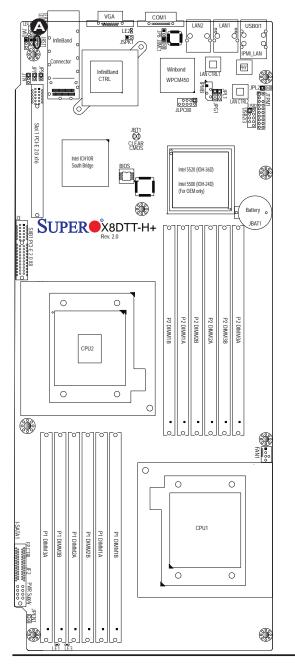

A. System Reset

#### **TPM Header/Port 80**

A Trusted Platform Module/Port 80 header is located at JTPM1 to provide TPM support and Port 80 connection. Use this header to enhance system performance and data security. See the table on the right for pin definitions.

|       | TPM/Port 80 Header<br>Pin Definitions |       |             |  |
|-------|---------------------------------------|-------|-------------|--|
| Pin # | Definition                            | Pin # | Definition  |  |
| 1     | LCLK                                  | 2     | GND         |  |
| 3     | LFRAME#                               | 4     | <(KEY)>     |  |
| 5     | LRESET#                               | 6     | +5V (X)     |  |
| 7     | LAD 3                                 | 8     | LAD 2       |  |
| 9     | +3.3V                                 | 10    | LAD1        |  |
| 11    | LAD0                                  | 12    | GND         |  |
| 13    | SMB_CLK4                              | 14    | SMB_DAT4    |  |
| 15    | +3V_DUAL                              | 16    | SERIRQ      |  |
| 17    | GND                                   | 18    | CLKRUN# (X) |  |
| 19    | LPCPD#                                | 20    | LDRQ# (X)   |  |

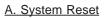

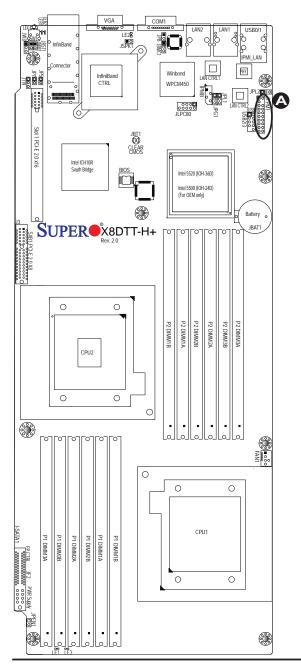

# 2-7 Jumper Settings

## **Explanation of Jumpers**

To modify the operation of the motherboard, jumpers can be used to choose between optional settings. Jumpers create shorts between two pins to change the function of the connector. Pin 1 is identified with a square solder pad on the printed circuit board. See the motherboard layout pages for jumper locations.

> Note: On two pin jumpers, "Closed" means the jumper is on and "Open" means the jumper is off the pins.

#### **GLAN Enable/Disable**

Use JPL1/JPL2 to enable or disable GLAN Port 1 & GLAN Port 2 on the motherboard. See the table on the right for jumper settings.

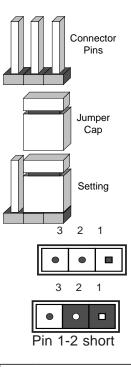

| on the right to | or jumper settings                              |
|-----------------|-------------------------------------------------|
|                 |                                                 |
|                 |                                                 |
|                 | P2 DAMASA<br>P2 DAMASA<br>P2 DAMASA<br>P2 DAMAS |
|                 |                                                 |
|                 | ٤                                               |

| GLAN Enable<br>Jumper Settings |                   |  |
|--------------------------------|-------------------|--|
| Pin#                           | Definition        |  |
| 1-2                            | Enabled (default) |  |
| 2-3                            | Disabled          |  |

A. GLAN Port 1 Enable B. GLAN Port 2 Enable

#### **CMOS Clear**

JBT1 is used to clear CMOS. Instead of pins, this "jumper" consists of contact pads to prevent the accidental clearing of CMOS. To clear CMOS, use a metal object such as a small screwdriver to touch both pads at the same time to short the connection. Always remove the AC power cord from the system before clearing CMOS.

Note: For an ATX power supply, you must completely shut down the system, remove the AC power cord and then short JBT1 to clear CMOS.

#### Watch Dog Enable/Disable

Watch Dog (JWD1) is a system monitor that reboots the system when a software application hangs. Close Pins 1-2 to reset the system if an application hangs. Close Pins 2-3 to generate a non-maskable interrupt signal for the application that hangs. See the table on the right for jumper settings. Watch Dog must also be enabled in the BIOS.

| Watch Dog<br>Jumper Settings |                    |  |
|------------------------------|--------------------|--|
| Jumper Setting Definition    |                    |  |
| Pins 1-2                     | Reset<br>(default) |  |
| Pins 2-3                     | NMI                |  |
| Open                         | Disabled           |  |

A. Clear CMOS B. Watch Dog Enable

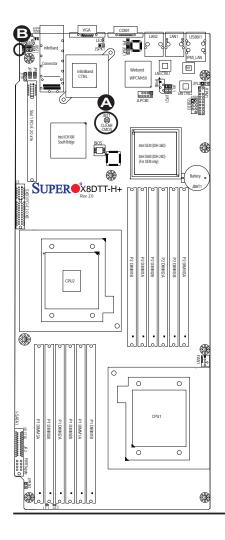

## VGA Enable

JPG1 allows you to enable or disable the onboard VGA connection supported by the onboard VGA Controller. The default position is on pins 1 and 2 to enable VGA. See the table on the right for jumper settings.

| VGA Enable/Disable<br>Jumper Settings (JPG1) |            |  |
|----------------------------------------------|------------|--|
| Both Jumpers                                 | Definition |  |
| Pins 1-2                                     | Enabled    |  |
| Pins 2-3                                     | Disabled   |  |

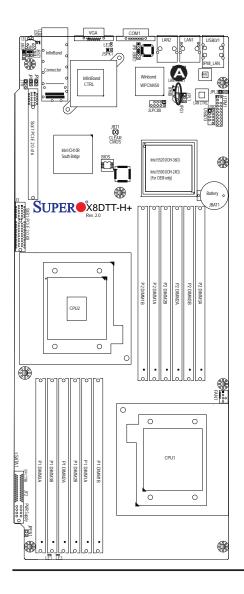

A. VGA Enable

# 2-8 Onboard Indicators

#### **GLAN LEDs**

There are two GLAN ports on the motherboard. An additional IPMI dedicated LAN port is also located on the X8DTT-HF+/-HEF+/-HIBXF+/ IBXQF. Each Gigabit Ethernet LAN port has two LEDs. The yellow LED indicates activity, while the Link LED may be green, amber or off to indicate the speed of the connection. See the tables at right for more information.

Note: IPMI dedicated LAN does not operate at 1 Gbps.

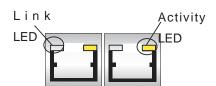

**<u>Rear View</u>** (when facing the rear side of the chassis)

| GLAN Activity Indicator<br>LED Settings |                              |        |  |
|-----------------------------------------|------------------------------|--------|--|
| Color                                   | Color Status Definition      |        |  |
| Yellow                                  | Flashing                     | Active |  |
| GLAN Link Indicator<br>LED Settings     |                              |        |  |
| LED Color                               | LED Color Definition         |        |  |
| Off                                     | Off No Connection or 10 Mbps |        |  |
| Green                                   | Green 100 Mbps               |        |  |
| Amber                                   | 1 Gbps                       |        |  |

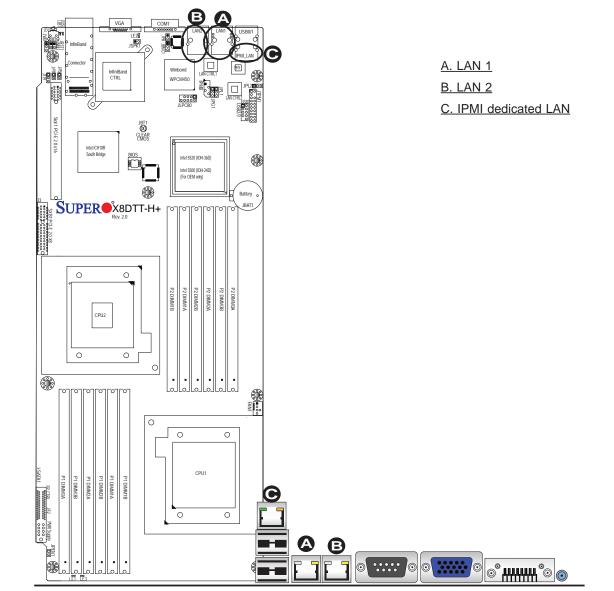

#### InfiniBand LED Indicators (LEB1/LEB2) (For the X8DTT-HF+/HIBXF+/HIBQF+ Only)

Two InfiniBand LED Indicators (LEB1/LEB2) are located on the motherboard. The green LED (LEB1) is the InfiniBand Link LED. The yellow LED (LEB2) indicates activity. Refer to the table on the right for details. Also see the layout below for the LED locations.

## **Onboard Power LED**

An Onboard Power LED is located at LE1 on the motherboard. When this LED is on, the system power is on. Be sure to turn off the system and unplug the power cord before removing or installing components. See the tables at right for more information.

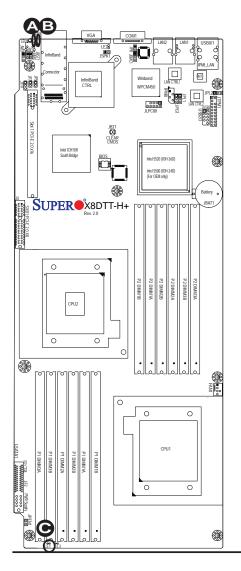

| InfiniBand Link LED<br>(LEB1) Settings |        |                         |
|----------------------------------------|--------|-------------------------|
| Color                                  | Status | Definition              |
| Green                                  | Solid  | InfiniBand<br>Connected |
| Off                                    | Off    | No connection           |

| InfiniBand Activity LED<br>(LEB2) Settings |        |                                             |  |
|--------------------------------------------|--------|---------------------------------------------|--|
| Color                                      | Status | Definition                                  |  |
| Yellow                                     | Solid  | InfiniBand:<br>Active                       |  |
| Yellow                                     | Dim    | InfiniBand:<br>Connected,<br>Activity: Idle |  |
| Off                                        | Off    | No connection                               |  |

| Onboard PWR LED<br>Indicator Settings |                                      |  |
|---------------------------------------|--------------------------------------|--|
| LED Color Definition                  |                                      |  |
| Off                                   | System Off (PWR cable not connected) |  |
| Green                                 | System On                            |  |
| Green:<br>Flashing<br>Quickly         | ACPI S1 State                        |  |

<u>A. LEB1 (/HIBXF+/- IBQ/HIBQF+)</u> <u>B. LEB2 (/HIBXF+/- IBQ/HIBQF+)</u> <u>C. LE1</u>

#### **BMC Activity LED (LE2)**

A BMC Heartbeat LED is located at LE2 on the motherboard. When LE2 is on, BMC (Baseboard Management Controller) is active. See the tables at right for more information.

| BMC Heartbeat LED Indicator<br>LED Settings |               |
|---------------------------------------------|---------------|
| On                                          | BMC is normal |

## HDD/SATA LED (LE3)

An HDD/SATA LED Indicator is located at LE3 on the motherboard. This LED indicates the status of hard drive activities or SATA activities supported by the South Bridge. Also see the layout below for the LED locations.

| 1      | HDD/SATA LED<br>(LE3) Settings |  |  |
|--------|--------------------------------|--|--|
| Status | Definition                     |  |  |
| On     | HDD/SATA<br>Connected          |  |  |
| Off    | No connection                  |  |  |

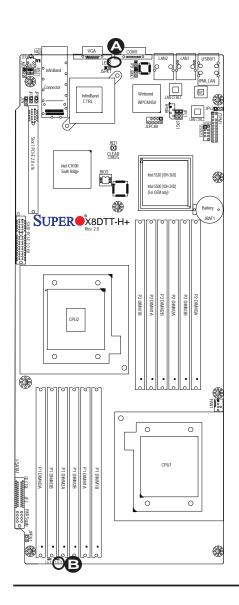

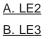

## Rear UID LED (LE4)

The Rear UID LED is located at LE4 on the motherboard. Refer to Section 2-5 for details. See the layout below for the location.

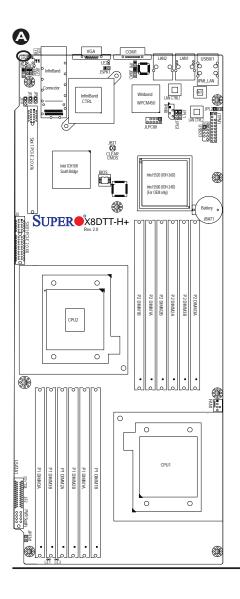

<u>A. LE4</u>

# 2-9 Serial ATA and PCI-E Connections

## PCI-Express 2.0 x16 Slot

A PCI-Express 2.0 x16 slot (Slot 1) is located on the motherboard. Refer to the layout below for the locations.

#### PCI-Express 2.0 x8 Slot (For X8DTT-HEF+/-HIBXF+/-HIBQF+ only)

A PCI-Express 2.0 x8 slot (Slot SXB1) is located at J3 on the motherboard. This slot is used for an SMC proprietary daughter (add-on) card. Refer to the layout below for the locations.

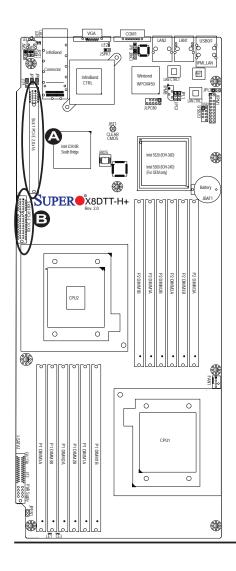

A. PCI-E 2.0 x16 (Slot 1) B. PCI-E 2.0 x8 for SMC Proprietary Add-on card

#### **Serial ATA Connections**

A Front Panel Add-On Card header is located at JF2 on the motherboard. This header provide onboard SATA support. Plug an add-on card in JF2 to use SATA connections. These connections provide serial-link signal transmission, which is faster than that of the traditional Parallel ATA. Refer Page 2-16 to see JF2 pin-out definitions.

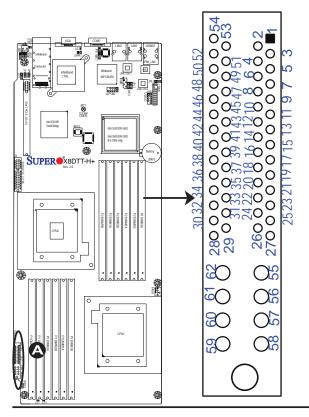

A. FP Add-On Card header (w/SATA support)

# Chapter 3

# Troubleshooting

# **3-1** Troubleshooting Procedures

Use the following procedures to troubleshoot your system. If you have followed all of the procedures below and still need assistance, refer to the 'Technical Support Procedures' and/or 'Returning Merchandise for Service' section(s) in this chapter. Note: Always disconnect the power cord before adding, changing or installing any hardware components.

# Before Power On

- 1. Make sure that there are no short circuits between the motherboard and chassis.
- 2. Disconnect all ribbon/wire cables from the motherboard, including those for the keyboard and mouse. Be sure to remove all add-on cards as well.
- 3. Install CPU 1 first (making sure it is fully seated) and connect the chassis speaker and the power LED to the motherboard. (Check all jumper settings as well.)

# **No Power**

- 1. Make sure that no short circuits between the motherboard and the chassis.
- 2. Make sure that all jumpers are set to their default positions.
- 3. Check that the 115V/230V switch on the power supply is properly set.
- 4. Turn the power switch on and off to test the system.
- 5. The battery on your motherboard may be old. Check to verify that it still supplies ~3VDC. If it does not, replace it with a new one.

# No Video

1. If the power is on but you have no video, remove all the add-on cards and cables.

2. Use the speaker to determine if any beep codes exist. Refer to the Appendix for details on beep codes.

# Losing the System's Setup Configuration

- Make sure that you are using a high quality power supply. A poor quality power supply may cause the system to lose the CMOS setup information. Refer to Section 1-7 for details on recommended power supplies.
- 2. The battery on your motherboard may be old. Check to verify that it still supplies ~3VDC. If it does not, replace it with a new one.
- 3. If the above steps do not fix the Setup Configuration problem, contact your vendor for repairs.

# **Memory Errors**

When a No\_Memory\_Beep\_Code is issued by the system, check the following:

- 1. Make sure that the DIMM modules are properly and fully installed.
- 2. Check if different speeds of DIMMs have been installed. It is strongly recommended to use the same RAM speed for all DIMMs in the system.
- Make sure you are using the correct type of DDR3 Registered ECC 1333 MHz/1066 MHz/800 MHz SDRAM (recommended by the manufacturer.)
- 4. Check for bad DIMM modules or slots by swapping a single module between all memory slots and check the results.
- 5. Make sure that all memory modules are fully seated in their slots. Make sure to follow the instructions given in Section 2-4 in Chapter 2.
- 6. Check the position of the 115V/230V switch on the power supply.
- Please follow the instructions given in the DIMM Population Tables listed on Pages 2-7 and 2-8 to install your memory modules.

# **3-2 Technical Support Procedures**

Before contacting Technical Support, please take the following steps. Also, please note that as a motherboard manufacturer, Supermicro does not sell directly to end-users, so it is best to first check with your distributor or reseller for troubleshooting

services. They should know of any possible problem(s) with the specific system configuration that was sold to you.

- Please go through the 'Troubleshooting Procedures' and 'Frequently Asked Question' (FAQ) sections in this chapter or see the FAQs on our website (<u>http://www.supermicro.com/support/faqs/</u>) before contacting Technical Support.
- 2. BIOS upgrades can be downloaded from our website at <u>(http://www.supermicro.com/support/bios/</u>).
- 3. If you still cannot resolve the problem, include the following information when contacting Supermicro for technical support:
- Motherboard model and PCB revision number
- BIOS release date/version (this can be seen on the initial display when your system first boots up)
- System configuration
- An example of a Technical Support form is on our website at (<u>http://www.super-micro.com/support/contact.cfm</u>).
- Distributors: For immediate assistance, please have your account number ready when placing a call to our technical support department. We can be reached by e-mail at support@supermicro.com or by fax at: (408) 503-8000, option 2.

# **3-3 Frequently Asked Questions**

# Question: What are the various types of memory that my motherboard can support?

**Answer:** The X8DTT-H+ series motherboard has 12 240-pin DIMM slots that support up to 192 GB DDR 3 Registered ECC or up to 48 GB Unbuffered EDD/Non-ECC DDR3 1333 MHz/1066 MHz/800 MHz SDRAM modules. It is strongly recommended that you do not mix memory modules of different speeds and sizes. Please follow all memory installation instructions given on Section 2-4 in Chapter 2.

## Question: How do I update my BIOS?

**Answer:** It is recommended that you <u>do not</u> upgrade your BIOS if you are not experiencing any problems with your system. Updated BIOS files are located on our website at <u>http://www.supermicro.com/support/bios/</u>. Please check our BIOS warning message and the information on how to update your BIOS on our website. Select your motherboard model and download the BIOS file to your computer. Also, check the current BIOS revision and make sure that it is newer than your BIOS before downloading. You can choose from the zip file and the .exe file. If you choose the zip BIOS file, please unzip the BIOS file onto a bootable USB device. Run the batch file using the format flash.bat filename.rom from your bootable USB device to flash the BIOS. Then, your system will automatically reboot. Please note that this process may take a few minutes to complete. Do not be concerned if the screen is paused for a few minutes.

**Warning**: Do not shut down or reset the system while updating the BIOS to prevent possible system boot failure!)

**Note 1**. The SPI BIOS chip used on this motherboard cannot be removed. Send your motherboard back to our RMA Department at Supermicro for repair.

**Note 2.** For instructions on BIOS recovery, please refer to the instruction guide posted at http://www.supermicro.com/support/manuals/.

**Note 3.** Please handle used batteries carefully. Do not damage the battery in any way; a damaged battery may release hazardous materials into the environment. Do not discard a used battery in the garbage or a public landfill. Please comply with the regulations set up by your local hazardous waste management agency to dispose of your used battery properly.

## Question: What's on the CD that came with my motherboard?

**Answer:** The supplied compact disc has quite a few drivers and programs that will greatly enhance your system. We recommend that you review the CD and install the applications you need. Applications on the CD include chipset drivers for the Windows OS, security and audio drivers.

# 3-4 Returning Merchandise for Service

A receipt or copy of your invoice marked with the date of purchase is required before any warranty service will be rendered. You can obtain service by calling your vendor for a Returned Merchandise Authorization (RMA) number. When returning to the manufacturer, the RMA number should be prominently displayed on the outside of the shipping carton, and mailed prepaid or hand-carried. Shipping and handling charges will be applied for all orders that must be mailed when service is complete. For faster service, You can also request a RMA authorization online (http://www. supermicro.com/support/rma/).

This warranty only covers normal consumer use and does not cover damages incurred in shipping or from failure due to the alternation, misuse, abuse or improper maintenance of products.

During the warranty period, contact your distributor first for any product problems.

# **Chapter 4**

# BIOS

# 4-1 Introduction

This chapter describes the AMI BIOS Setup Utility for the X8DTT-H+/-HF+/-HEF+/-HIBXF+/-HIBQF+. It also provide instructions on how to navigate the AMI BIOS Setup Utility setup screens. The AMI ROM BIOS is stored in a Flash EEPROM and can be easily updated.

# Starting BIOS Setup Utility

To enter the AMI BIOS Setup Utility screens, press the <Delete> key while the system is booting up.

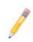

**Note**: In most cases, the <Delete> key is used to invoke the AMI BIOS setup screen. There are a few cases when other keys are used, such as <F1>, <F2>, etc.

Each main BIOS menu option is described in this manual. The Main BIOS setup menu screen has two main frames. The left frame displays all the options that can be configured. Grayed-out options cannot be configured. Options in blue can be configured by the user. The right frame displays the key legend. Above the key legend is an area reserved for a text message. When an option is selected in the left frame, it is highlighted in white. Often a text message will accompany it. (**Note**: The AMI BIOS has default text messages built in. Supermicro retains the option to include, omit, or change any of these text messages.)

The AMI BIOS Setup Utility uses a key-based navigation system called "hot keys." Most of the AMI BIOS setup utility "hot keys" can be used at any time during the setup navigation process. These keys include <F1>, <F10>, <Enter>, <ESC>, arrow keys, etc.

Note: Options printed in Bold are default settings.

# How To Change the Configuration Data

The configuration data that determines the system parameters may be changed by entering the AMI BIOS Setup utility. This Setup utility can be accessed by pressing <Del> at the appropriate time during system boot.

Note: For AMI BIOS Recovery, please refer to the AMI BIOS Recovery Instructions posted on our website at http://www.supermicro.com/support/ manuals/.

## **Starting the Setup Utility**

Normally, the only visible Power-On Self-Test (POST) routine is the memory test. As the memory is being tested, press the <Delete> key to enter the main menu of the AMI BIOS Setup Utility. From the main menu, you can access the other setup screens. An AMI BIOS identification string is displayed at the left bottom corner of the screen below the copyright message.

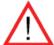

**Warning!** Do not upgrade the BIOS unless your system has a BIOS-related issue. Flashing the wrong BIOS can cause irreparable damage to the system. In no event shall Supermicro be liable for direct, indirect, special, incidental, or consequential damages arising from a BIOS update. If you have to update the BIOS, do not shut down or reset the system while the BIOS is updating. This is to avoid possible boot failure.

# 4-2 Main Setup

When you first enter the AMI BIOS Setup Utility, you will enter the Main setup screen. You can always return to the Main setup screen by selecting the Main tab on the top of the screen. The Main BIOS Setup screen is shown below.

| H <mark>ain</mark> Advanced Security                                                                                                    | BIOS SETUP UTILITY<br>Boot Exit |                                                                                                    |
|----------------------------------------------------------------------------------------------------|---------------------------------|----------------------------------------------------------------------------------------------------|
| System Overview                                                                                                    |                                 | Use [ENTER] , [TAB]<br>- or [SHIFT-TAB] to                                                                                                    |
| System Time<br>System Date<br>Supermicro X8DTT<br>BIOS Build Ver :1.0<br>BIOS Build Date :03/06/09<br>AMIBIOS Core Ver:08.00.15                     | E11:57:46]<br>[Mon 03/09/2009]  | Use [+] or [-] to<br>configure system Time.                                                                                                    |
| Processor<br>Intel(R) Xeon(R) CPU<br>Speed :2400MHz<br>Physical Count :2<br>Logical Count :16<br>Microcode Rev :9<br>System Memory<br>Size :24568MB | E5530 @ 2.40GHz                 | <ul> <li>← Select Screen</li> <li>↑↓ Select Item</li> <li>← Change Field</li> <li>Tab Select Field</li> <li>F1 General Help</li> <li>F10 Save and Exit</li> <li>ESC Exit</li> </ul> |
| v02.61 (C) Copyright                                                                                                    | 1985-2006, American Me          | gatrends, Inc.                                                                                                    |

System Overview: The following BIOS information will be displayed:

## System Time/System Date

Use this option to change the system time and date. Highlight *System Time* or *System Date* using the arrow keys. Key in new values through the keyboard and press <Enter>. Press the <Tab> key to move between fields. The date must be entered in Day MM/DD/YY format. The time is entered in HH:MM:SS format. (**Note:** The time is in the 24-hour format. For example, 5:30 P.M. appears as 17:30:00.)

#### Supermicro X8DTT Motherboard

- **BIOS Build Version**: This item displays the BIOS revision used in your system.
- BIOS Build Date: This item displays the date when this BIOS was completed.
- AMI BIOS Core Version: This item displays the revision number of the AMI BIOS Core upon which your BIOS was built.

#### Processor

The AMI BIOS will automatically display the status of the processor used in your system.

- **CPU Type**: This item displays the type of CPU used in the motherboard.
- **Speed**: This item displays the speed of the CPU as detected by the BIOS.
- **Physical Count**: This item displays the number of processors installed in your system as detected by the BIOS.
- Logical Count: This item displays the number of CPU Cores installed in your system as detected by the BIOS.
- **Micro\_code Revision**: This item displays the revision number of the BIOS Micro\_code used in your system.

## System Memory

This displays the size of memory available in the system.

• Size: This item displays the memory size as detected by the BIOS.

# 4-3 Advanced Setup Configurations

Use the arrow keys to select Boot Setup and hit <Enter> to access the submenu items:

| Advanced Settings                                                                      | Select Boot Features  |
|----------------------------------------------------------------------------------------|-----------------------|
| WARNING: Setting wrong values in below sections<br>may cause system to malfunction.    | -                     |
| ▶ Boot Features                                                                        |                       |
| Processor & Clock Options                                                              |                       |
| ► Advanced Chipset Control                                                             |                       |
| ► IDE/SATA/Floppy Configuration                                                        |                       |
| PCI/PnP Configuration                                                                  |                       |
| <ul> <li>SuperIO Configuration</li> <li>Denote Access Configuration</li> </ul>         |                       |
| <ul> <li>Remote Access Configuration</li> <li>Hardware Health Configuration</li> </ul> | ← Select Screen       |
| ACPI Configuration                                                                     | 11 Select Item        |
| ► IPMI Configuration                                                                   | Enter Go to Sub Scree |
| ▶ DMI Event Logging                                                                    | F1 General Help       |
|                                                                                        | F10 Save and Exit     |
|                                                                                        | ESC Exit              |
|                                                                                        |                       |

# ► BOOT Features

## Quick Boot

If Enabled, this option will skip certain tests during POST to reduce the time needed for system boot. The options are **Enabled** and Disabled.

## Quiet Boot

This option allows the bootup screen options to be modified between POST messages or the OEM logo. Select Disabled to display the POST messages. Select Enabled to display the OEM logo instead of the normal POST messages. The options are **Enabled** and Disabled.

## AddOn ROM Display Mode

This sets the display mode for Option ROM. The options are **Force BIOS** and Keep Current.

## Bootup Num-Lock

This feature selects the Power-on state for Numlock key. The options are Off and **On**.

## Wait For 'F1' If Error

This forces the system to wait until the 'F1' key is pressed if an error occurs. The options are Disabled and **Enabled**.

#### Hit 'Del' Message Display

This feature displays "Press DEL to run Setup" during POST. The options are **Enabled** and Disabled.

#### Interrupt 19 Capture

Interrupt 19 is the software interrupt that handles the boot disk function. When this item is set to Enabled, the ROM BIOS of the host adaptors will "capture" Interrupt 19 at boot and allow the drives that are attached to these host adaptors to function as bootable disks. If this item is set to Disabled, the ROM BIOS of the host adaptors will not capture Interrupt 19, and the drives attached to these adaptors will not function as bootable devices. The options are **Enabled** and Disabled.

# **Power Configuration**

## **Power Button Function**

If this feature is set to Instant\_Off, the system will power off immediately as soon as the user hits the power button. If set to 4\_Second\_Override, the system will power off when the user presses the power button for 4 seconds or longer. The options are **Instant\_Off** and 4\_Second\_Override.

## **Restore on AC Power Loss**

Use this feature to set the power state after a power outage. Select Power-Off for the system power to remain off after a power loss. Select Power-On for the system power to be turned on after a power loss. Select Last State to allow the system to resume its last state before a power loss. The options are Power-On, Power-Off, and **Last State**.

## Watch Dog Timer

If enabled, the Watch Dog Timer will allow the system to reboot when it is inactive for more than 5 minutes. The options are Enabled and **Disabled**.

# Processor and Clock Options

This submenu allows the user to configure the Processor and Clock settings.

## **Ratio CMOS Setting**

This option allows the user to set the ratio between the CPU Core Clock and the FSB Frequency. (**Note**: If an invalid ratio is entered, the AMI BIOS will restore the setting to the previous state.) The default setting depends on the type of CPU installed on the motherboard. The default setting for the CPU installed in your motherboard is **[21]**. Press "+" or "-" on your keyboard to change this value.

## C1E Support

Select Enabled to use the feature of Enhanced Halt State. C1E significantly reduces the CPU's power consumption by reducing the CPU's clock cycle and voltage during a "Halt State." The options are Disabled and **Enabled**.

#### Hardware Prefetcher (Available when supported by the CPU)

If set to Enabled, the hardware pre fetcher will pre fetch streams of data and instructions from the main memory to the L2 cache in the forward or backward manner to improve CPU performance. The options are Disabled and **Enabled**.

## Adjacent Cache Line Prefetch (Available when supported by the CPU)

The CPU fetches the cache line for 64 bytes if this option is set to Disabled. The CPU fetches both cache lines for 128 bytes as comprised if **Enabled**.

## MPS and ACPI MADT Ordering

This feature allows the user to configure the MPS (Multi-Processor Specifications) and ACPI settings for your motherboard. Select Modern Ordering if XP or a newer version of Windows OS is used in the motherboard. Select Legacy Ordering if 2000 or an earlier version is used. The options are **Modern Ordering** and Legacy Ordering.

## Intel® Virtualization Technology (Available when supported by the CPU)

Select Enabled to enable Virtualization Technology support which allows one platform to run multiple operating systems and applications in independent partitions, creating multiple "virtual" systems in one physical computer. The options are **Enabled** and Disabled. (**Note**: If there is any change to this setting, you will need to power off and restart the system for the change to take effect. Please refer to Intel's website for detailed information.)

# Execute-Disable Bit Capability (Available when supported by the OS and the CPU)

Set to Enabled to enable Execute Disable Bit support, which will allow the processor to designate areas in the system memory where an application code can execute and where it cannot, thus preventing a worm or a virus from flooding illegal codes to overwhelm the processor or damage the system during an attack. The default is **Enabled**. (Refer to Intel and Microsoft websites for more information.)

## Simultaneous Multi-Threading (Available when supported by the CPU)

Set to Enabled to use the Simultaneous Multi-Threading Technology, which will result in increased CPU performance. The options are Disabled and **Enabled**.

#### **Active Processor Cores**

Set to Enabled to use a processor's Second Core and beyond. (Please refer to Intel's website for more information.) The options are **All**, 1, and 2.

#### Intel® EIST Technology

EIST (Enhanced Intel SpeedStep Technology) allows the system to automatically adjust processor voltage and core frequency in an effort to reduce power consumption and heat dissipation. **Please refer to Intel's website for detailed information.** The options are Disable (Disable GV3) and **Enable (Enable GV3)**.

## Intel® TurboMode Technology

Select Enabled to use the Turbo Mode to boost system performance. The options are **Enabled** and Disabled.

## Intel® C-STATE Tech

If enabled, C-State is set by the system automatically to either C2, C3 or C4 state. The options are Disabled and **Enabled**.

## C-State package limit setting

If set to Auto, the AMI BIOS will automatically set the limit on the C-State package register. The options are **Auto**, C1, C3, C6 and C7.

## C1 Auto Demotion

When enabled, the CPU will conditionally demote C3, C6, or C7 requests to C1 based on un-core auto-demote information. The options are Disabled and **Enabled**.

## C3 Auto Demotion

When enabled, the CPU will conditionally demote C6 or C7 requests to C3 based on un-core auto-demote information. The options are Disabled and **Enabled**.

## **Clock Spread Spectrum**

Select Enable to use the feature of Clock Spectrum, which will allow the BIOS to monitor and attempt to reduce the level of electromagnetic interference caused by the components whenever needed. The options are **Disabled** and Enabled.

# Advanced Chipset Control

The items included in the Advanced Settings submenu are listed below:

# ► CPU Bridge Configuration

## QPI Links Speed

This feature allows the user to select QPI's data transfer speed. The options are Slow-mode, and **Full Speed**.

## **QPI Frequency**

This feature allows the user to select the desired QPI frequency. The options are **Auto**, 4.800 GT, 5.866GT, and 6.400 GT.

## QPI L0s and L1

This feature allows the user to lower QPI power state. L0s and L1 are automatically selected by the motherboard. The options are Disabled and **Enabled**.

## **Memory Frequency**

This feature allows the user to force a DDR3 frequency rather than what the system has detected. The available options are **Auto**, Force DDR-800, Force DDR-1066, Force DDR-1333, and Force SPD.

## Memory Mode

The options are Independent, Channel Mirror, and Lockstep.

Independent - All DIMMs are available to the operating system.

Channel Mirror - The motherboard maintains two identical copies of all data in memory for data backup.

Lockstep - The motherboard uses two areas of memory to run the same set of operations in parallel.

## Demand Scrubbing

This is a memory error-correction scheme in which the Processor writes corrected data back into the memory block from where it was read by the Processor. The options are **Enabled** and Disabled.

## Patrol Scrubbing

This is a memory error-correction scheme that works in the background looking for and correcting resident errors. The options are **Enabled** and Disabled.

#### **Channel Interleave**

This feature allows the user to set the interleave scheme for a memory channel. The options are 1 Way, 2 Way, 3 Way, 4 Way, and **6 Way**.

#### **Bank Interleave**

This feature allows the user to set the interleave scheme for a memory bank. The options are 1 Way, 2 Way, and **4 Way**.

## Throttling - Closed Loop/Throttling - Open Loop

Throttling improves reliability and reduces power in the processor by automatic voltage control during processor idle states. The options are **Disabled** and Enabled. If Enabled, the following items will appear.

#### **Hysteresis Temperature**

Temperature Hysteresis is the temperature lag (in degrees Celsius) after the set DIMM temperature threshold is reached before Closed Loop Throttling begins. The options are Disabled, **1.5°C**, 3.0°C, and 6.0°C.

#### **Guardband Temperature**

This is the temperature that applies to the DIMM temperature threshold. Each step is in 0.5°C increments. The default is **[006]**. Press <+> or <-> to change this value.

#### **Inlet Temperature**

This is the temperature detected at the chassis inlet. Each step is in  $0.5^{\circ}$ C increments. The default is **[070]**. Press <+> or <-> to change this value.

## Temperature Rise

This is the temperature rise to the DIMM thermal zone. Each step is in 0.5°C increments. The default is **[020]**. Press <+> or <-> to change this value.

#### Air Flow

This is the air flow speed to the DIMM modules. Each step is one mm/sec. The default is **[1500]**. Press <+> or <-> to change this value.

## Altitude

This feature defines how many meters above or below sea level the system is located. The options are **Sea Level or Below,** 1~300, 301~600, 601~900, 901~1200, 1201~1500, 1501~1800, 1801~2100, 2101~2400, 2401~2700, 2701~3000.

#### **DIMM Pitch**

This is the physical space between two DIMM modules. Each step is in 1/1000 of an inch. The default is **[400]**. Press <+> or <-> to change this value.

# ► North Bridge Configuration

This feature allows the user to configure the settings for the Intel IOH chip.

#### Intel I/OAT

The Intel I/OAT (I/O Acceleration Technology) significantly reduces CPU overhead by leveraging CPU architectural improvements, freeing resources for other tasks. The options are Disabled and **Enabled**.

## **DCA Technology**

Select Enabled to use Intel's DCA (Direct Cache Access) Technology to enhance data transfer efficiency. The options are **Enabled** and Disabled.

## **DCA Prefetch Delay**

A DCA Prefetch is used with TOE components to prefetch data in order to shorten execution cycles and maximize data processing efficiency. Prefetching too frequently can saturate the cache directory and delay necessary cache accesses. This feature reduces or increases the frequency for the system to prefetch data. The options are [8], [16], [24], **[32]**, [40], [48], [56], [64], [72], [80], [88], [96], [104], [112], and [120].

#### Intel VT-d

Select Enabled to enable Intel's Virtualization Technology support for Direct I/O VT-d by reporting the I/O device assignments to VMM through the DMAR ACPI Tables. This feature offers fully-protected I/O resource sharing across Intel platforms, providing the user with greater reliability, security, and availability in networking and data sharing. The settings are Enabled and **Disabled**.

## Active State Power-Management

Select Enabled to use the power management for signal transactions between the PCI Express L0 and L1 Links. Select Enabled to configure PCI-Exp. L0 and L1 Link power states. The options are **Disabled** and Enabled.

#### **IOH PCIE Max Payload Size**

Some add-on cards perform faster with the coalesce feature, which limits the payload size to 128 MB; while others, with a payload size of 256 MB which inhibits the coalesce feature. Please refer to your add-on card user guide for the desired setting. The options are 256 MB and **128MB** 

#### PCI-E Port 1 Link Select

This feature allows the user to configure the IOH link settings for the PCI-E Port 1. The options are X4X4X4X4, X4X4X8, X8X4X4, X8X8, and **X16**.

# South Bridge Configuration

This feature allows the user to configure the settings for the Intel ICH South Bridge chipset.

## **USB** Functions

This feature allows the user to decide the number of onboard USB ports to be enabled. The Options are: Disabled and **Enabled**.

## Legacy USB Support

Select Enabled to use Legacy USB devices. If this item is set to Auto, Legacy USB support will be automatically enabled if a Legacy USB device is installed on the motherboard, and vise versa. The settings are Disabled, **Enabled**, and Auto.

## USB 2.0 Controller

Select Enabled to activate the onboard USB 2.0 controller. The options are **Enabled** and Disabled.

## USB 2.0 Controller Mode

This setting allows you to select the USB 2.0 Controller mode. The options are **Hi-Speed (480 Mbps)** and Full Speed (12 Mbps).

## **BIOS EHCI Hand-Off**

Select Enabled to enable BIOS Enhanced Host Controller Interface support to provide a workaround solution for an operating system that does not have EHCI Hand-Off support. When enabled, the EHCI Interface will be changed from BIOS-controlled to OS-controlled. The options are Disabled and **Enabled**.

# ► IDE/SATA/Floppy Configuration

When this submenu is selected, the AMI BIOS automatically detects the presence of IDE or SATA devices and displays the following items.

## SATA#1 Configuration

If Compatible is selected, it sets SATA#1 to legacy compatibility mode, while selecting Enhanced sets SATA#1 to native SATA mode. The options are Disabled, Compatible and **Enhanced**.

## Configure SATA#1 as

This feature allows the user to select the drive type for SATA#1. The options are **IDE**, RAID, and AHCI. (When the option RAID is selected, the item ICH RAID Code Base will appear. When the option AHCI is selected, the item SATA AHCI will be available.)

# ICH RAID Code Base (This feature is available when the option-RAID is selected)

Select Intel to enable Intel's SATA RAID firmware to configure Intel's SATA RAID settings. Select Adaptec to enable Adaptec's SATA RAID firmware to configure Adaptec's SATA RAID settings. The options are **Intel** and Adaptec.

## SATA AHCI (This feature is available when the option-AHCI is selected)

Select Enable to enable the function of Serial ATA Advanced Host Interface. (Take caution when using this function. This feature is for advanced programmers only.) The options are Enabled and **Disabled**. If the option-Enabled is selected, the following item will display.

## SATA#2 Configuration

Selecting Enhanced will set SATA#2 to native SATA mode. The options are Disabled, and **Enhanced**.

# Primary IDE Master/Slave, Secondary IDE Master/Slave, Third IDE Master, and Fourth IDE Master

These settings allow the user to set the parameters of Primary IDE Master/Slave, Secondary IDE Master/Slave, Third and Fourth IDE Master slots. Hit <Enter> to activate the following submenu screen for detailed options of these items. Set the correct configurations accordingly. The items included in the submenu are:

## Туре

Select the type of device connected to the system. The options are Not Installed, **Auto**, CD/DVD, and ARMD.

## LBA/Large Mode

LBA (Logical Block Addressing) is a method of addressing data on a disk drive in the LBA mode, the maximum drive capacity is 137 GB. For drive capacities over 137 GB, your system must be equipped with a 48-bit LBA mode addressing. If not, contact your manufacturer or install an ATA/133 IDE controller card that supports 48-bit LBA mode. The options are Disabled and **Auto**.

#### Block (Multi-Sector Transfer)

Block Mode boosts the IDE drive performance by increasing the amount of data transferred. Only 512 bytes of data can be transferred per interrupt if Block Mode is not used. Block Mode allows transfers of up to 64 KB per interrupt. Select Disabled to allow data to be transferred from and to the device one sector at a time. Select Auto to allow data transfer from and to the device multiple sectors at a time if the device supports it. The options are **Auto** and Disabled.

#### PIO Mode

The IDE PIO (Programmable I/O) Mode programs timing cycles between the IDE drive and the programmable IDE controller. As the PIO mode increases, the cycle time decreases. The options are **Auto**, 0, 1, 2, 3, and 4.

Select Auto to allow the AMI BIOS to automatically detect the PIO mode. Use this value if the IDE disk drive support cannot be determined.

Select 0 to allow the AMI BIOS to use PIO mode 0. It has a data transfer rate of 3.3 MB/s.

Select 1 to allow the AMI BIOS to use PIO mode 1. It has a data transfer rate of 5.2 MB/s.

Select 2 to allow the AMI BIOS to use PIO mode 2. It has a data transfer rate of 8.3 MB/s.

Select 3 to allow the AMI BIOS to use PIO mode 3. It has a data transfer rate of 11.1 MB/s.

Select 4 to allow the AMI BIOS to use PIO mode 4. It has a data transfer bandwidth of 32 Bits. Select Enabled to enable 32-Bit data transfer.

## DMA Mode

Select Auto to allow the BIOS to automatically detect IDE DMA mode when the IDE disk drive support cannot be determined.

Select SWDMA0 to allow the BIOS to use Single-Word DMA mode 0. It has a data transfer rate of 2.1 MB/s.

Select SWDMA1 to allow the BIOS to use Single-Word DMA mode 1. It has a data transfer rate of 4.2 MB/s.

Select SWDMA2 to allow the BIOS to use Single-Word DMA mode 2. It has a data transfer rate of 8.3 MB/s.

Select MWDMA0 to allow the BIOS to use Multi-Word DMA mode 0. It has a data transfer rate of 4.2 MB/s.

Select MWDMA1 to allow the BIOS to use Multi-Word DMA mode 1. It has a data transfer rate of 13.3 MB/s.

Select MWDMA2 to allow the BIOS to use Multi-Word DMA mode 2. It has a data transfer rate of 16.6 MB/s.

Select UDMA0 to allow the BIOS to use Ultra DMA mode 0. It has a data transfer rate of 16.6 MB/s. It has the same transfer rate as PIO mode 4 and Multi Word DMA mode 2.

Select UDMA1 to allow the BIOS to use Ultra DMA mode 1. It has a data transfer rate of 25 MB/s.

Select UDMA2 to allow the BIOS to use Ultra DMA mode 2. It has a data transfer rate of 33.3 MB/s.

Select UDMA3 to allow the BIOS to use Ultra DMA mode 3. It has a data transfer rate of 66.6 MB/s.

Select UDMA4 to allow the BIOS to use Ultra DMA mode 4. It has a data transfer rate of 100 MB/s.

Select UDMA5 to allow the BIOS to use Ultra DMA mode 5. It has a data transfer rate of 133 MB/s.

Select UDMA6 to allow the BIOS to use Ultra DMA mode 6. It has a data transfer rate of 133 MB/s. The options are **Auto**, SWDMAn, MWDMAn, and UDMAn.

## S.M.A.R.T. For Hard Disk Drives

Self-Monitoring Analysis and Reporting Technology (SMART) can help predict impending drive failures. Select Auto to allow the AMI BIOS to automatically detect hard disk drive support. Select Disabled to prevent the AMI BIOS from using S.M.A.R.T. Select Enabled to allow the AMI BIOS to use S.M.A.R.T. to support the hard drive disk. The options are Disabled, Enabled, and **Auto**.

## 32Bit Data Transfer

Select Enable to enable the function of 32-bit IDE data transfer. The options are **Enabled** and Disabled.

## IDE Detect Timeout (sec)

Use this feature to set the time-out value for the BIOS to detect the ATA, ATAPI devices installed in the system. The options are 0 (sec), 5, 10, 15, 20, 25, 30, and **35**.

# ► PCI/PnP Configuration

## Clear NVRAM

This feature clears the NVRAM (Non-Volatile-Random Access Memory) during system boot. The options are **No** and Yes.

## Plug & Play OS

Selecting Yes allows the OS to configure Plug & Play devices. (This is not required for system boot if your system has an OS that supports Plug & Play.) Select **No** to allow the AMI BIOS to configure all devices in the system.

#### PCI Latency Timer

This feature sets the latency timer of each PCI device installed on a PCI bus. Select 64 to set the PCI latency to 64 PCI clock cycles. The options are 32, **64**, 96, 128, 160, 192, 224, and 248.

#### PCI IDE BusMaster

When enabled, the BIOS uses PCI bus mastering for reading/writing to IDE drives. The options are Disabled and **Enabled**.

## SR-IOV Supported

Select Enabled to enable Single-Root I/O Virtualization (SR-IOV) support, which works in conjunction with Intel Virtualization Technology to allow multiple operating systems to run simultaneously within a single computer via natively-shared PCI-Express devices in order to enhance network connectivity and performance. The options are Enabled and **Disabled**.

#### PCI-E Slot1 Option ROM

Select Enabled to enable PCI-E Slot1 Option ROM. This will boot the computer using a network interface unless PCI-E Slot 1 is populated with a graphics device. The options are **Enabled** and Disabled.

## Load Onboard LAN1 Option ROM/Load Onboard LAN2 Option ROM

Select Enabled to enable the onboard LAN1 or LAN2 Option ROM. This is to boot the computer using a network interface. The options are Enabled and **Disabled**.

## **Onboard LAN Option ROM Select**

Select iSCSI to use the iSCSI Option ROM to boot the computing using a network device. Select PXE to use the PXE Option ROM to boot the computer using a network device. The options are iSCSI and **PXE**.

## **Boots Graphic Adapter Boot Priority**

This feature allows the user to select the graphics adapter to be used as the primary boot device. The options are **Onboard VGA** and Offboard VGA.

# Super IO Device Configuration

## Serial Port1 Address/ Serial Port2 Address

This option specifies the base I/O port address and the Interrupt Request address of Serial Port 1 and Serial Port 2. Select Disabled to prevent the serial port from accessing any system resources. When this option is set to Disabled, the serial port physically becomes unavailable. Select 3F8/IRQ4 to allow the serial port to use 3F8 as its I/O port address and IRQ 4 for the interrupt address. The options for Serial Port1 are Disabled, **3F8/IRQ4**, 3E8/IRQ4, and 2E8/IRQ3. The options for Serial Port2 are Disabled, **2F8/IRQ3**, 3E8/IRQ4, and 2E8/IRQ3.

# ► Remote Access Configuration

#### **Remote Access**

This allows the user to enable the Remote Access feature. The options are Disabled and **Enabled**.

If Remote Access is set to Enabled, the following items will display:

#### **Serial Port Number**

This feature allows the user decide which serial port to be used for Console Redirection. The options are COM 1 and **COM 2.** 

## Serial Port Mode

This feature allows the user to set the serial port mode for Console Redirection. The options are **115200 8**, **n 1**; 57600 8, n, 1; 38400 8, n, 1; 19200 8, n, 1; and 9600 8, n, 1.

## **Flow Control**

This feature allows the user to set the flow control for Console Redirection. The options are **None**, Hardware, and Software.

## **Redirection After BIOS POST**

Select Disabled to turn off Console Redirection after Power-On Self-Test (POST). Select Always to keep Console Redirection active all the time after POST. (Note: This setting may not be supported by some operating systems.) Select Boot Loader to keep Console Redirection active during POST and Boot Loader. The options are Disabled, Boot Loader, and **Always**.

## **Terminal Type**

This feature allows the user to select the target terminal type for Console Redirection. The options are **ANSI**, VT100, and VT-UTF8.

#### VT-UTF8 Combo Key Support

A terminal keyboard definition that provides a way to send commands from a remote console. The options are **Enabled** and Disabled.

#### Sredir Memory Display Delay

This feature defines the length of time in seconds to display memory information. The options are **No Delay**, Delay 1 Sec, Delay 2 Sec, and Delay 4 Sec.

# ► Hardware Health Monitor

This feature allows the user to monitor system health and review the status of each item as displayed.

#### **CPU Overheat Alarm**

This option allows the user to select the CPU Overheat Alarm setting which determines when the CPU OH alarm will be activated to warn of possible CPU overheat.

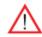

**Warning!** 1. Any temperature that exceeds the CPU threshold temperature predefined by the CPU manufacturer may result in CPU overheat or system instability. When the CPU temperature reaches this predefined threshold, the CPU and system cooling fans will run at full speed. 2. To avoid possible system overheating, please be sure to provide adequate airflow to your system.

The options are:

- The Early Alarm: Select this setting if you want the CPU overheat alarm (including the LED and the buzzer) to be triggered as soon as the CPU temperature reaches the CPU overheat threshold as predefined by the CPU manufacturer.
- The Default Alarm: Select this setting if you want the CPU overheat alarm (including the LED and the buzzer) to be triggered when the CPU temperature reaches about 5°C above the threshold temperature as predefined by the CPU manufacturer to give the CPU and system fans additional time needed for CPU and system cooling.

## **CPU Temperature/System Temperature**

This feature displays current temperature readings for the CPU and the System.

The following items will be displayed for your reference.

#### **CPU Temperature**

The CPU thermal technology that reports absolute temperatures (Celsius/Fahrenheit) has been upgraded to a more advanced feature by Intel in its newer processors.

The basic concept is each CPU is embedded by unique temperature information that the motherboard can read. This 'Temperature Threshold' or 'Temperature Tolerance' has been assigned at the factory and is the baseline on which the motherboard takes action during different CPU temperature conditions (e.g., by increasing CPU Fan speed, triggering the Overheat Alarm, etc). Since CPUs can have different 'Temperature Tolerances', the installed CPU can now send information to the motherboard what its 'Temperature Tolerance' is, and not the other way around. This results in better CPU thermal management.

Supermicro has leveraged this feature by assigning a temperature status to certain thermal conditions in the processor (Low, Medium and High). This makes it easier for the user to understand the CPU's temperature status, rather than by just simply seeing a temperature reading (e.g., 25°C). The CPU Temperature feature will display the CPU temperature status as detected by the BIOS:

**Low** – This level is considered as the 'normal' operating state. The CPU temperature is well below the CPU 'Temperature Tolerance'. The motherboard fans and CPU will run normally as configured in the BIOS (Fan Speed Control).

User intervention: No action required.

**Medium** – The processor is running warmer. This is a 'precautionary' level and generally means that there may be factors contributing to this condition, but the CPU is still within its normal operating state and below the CPU 'Temperature Tolerance.' The motherboard fans and CPU will run normally as configured in the BIOS. The fans may adjust to a faster speed depending on the Fan Speed Control settings.

User intervention: No action is required. However, consider checking the CPU fans and the chassis ventilation for blockage.

**High** – The processor is running hot. This is a 'caution' level since the CPU's 'Temperature Tolerance' has been reached (or has been exceeded) and may activate an overheat alarm.

User intervention: If the system buzzer and Overheat LED has activated, take action immediately by checking the system fans, chassis ventilation, and room temperature to correct any problems.

**Notes**: 1. The system may shut down if it continues for a long period to prevent damage to the CPU.

2. The information provided above is for your reference only. For more information on thermal management, please refer to Intel's Website at http://www.Intel.com.

**System Temperature:** The system temperature will be displayed (in degrees in Celsius and Fahrenheit) as detected by the BIOS.

#### **Fan Speed Control Monitor**

This feature allows the user to decide how the system controls the speeds of the onboard fans. The CPU temperature and the fan speed are correlated. When the CPU on-die temperature increases, the fan speed will also increase for effective system cooling. Select "Full Speed/FS" to allow the onboard fans to run at full speed for maximum cooling. The FS setting is recommended for special system configuration or debugging. Select "Performance/PF" for better system cooling. Select "Balanced/BL" for the onboard fans to run at a speed that will balance the needs between system cooling and power saving. The BL setting is recommended for regular systems with normal hardware configurations. Select "Energy Saving/ES" for best power efficiency and maximum quietness. The Options are: **Full Speed/FS**, Performance/PF, **Balanced/BL**, and Energy Saving/ES.

#### Fan1 ~ Fan 4 Reading

This feature displays the fan speed readings from fan interfaces Fan1 through Fan5.

CPU1 Vcore, CPU2 Vcore, +5V, +12V, CPU1 DIMM, CPU2 DIMM, 3.3V, 3.3Vsb, and Vbat

## ► ACPI Configuration

Use this feature to configure Advanced Configuration and Power Interface (ACPI) power management settings for your system.

## **ACPI Version Features**

The options are ACPI v1.0, **ACPI v2.0**, and ACPI v3.0. Please refer to ACPI's website for further explanation: http://www.acpi.info/.

#### **ACPI APIC Support**

Select Enabled to include the ACPI APIC Table Pointer in the RSDT (Root System Description Table) pointer list. The options are **Enabled** and Disabled.

## APIC ACPI SCI IRQ

When this item is set to Enabled, APIC ACPI SCI IRQ is supported by the system. The options are Enabled and **Disabled**.

#### **Headless Mode**

This feature is used to enable system to function without a keyboard, monitor, or mouse attached The options are Enabled and **Disabled**.

#### **NUMA Support**

Select Enabled to use the feature of Non-Uniform Memory Access to improve CPU performance. The options are **Enabled**, Disabled and NUMA for SLES 11.

#### **High-Performance Event Timer**

Select Enabled to activate the High-Performance Event Timer (HPET) that produces periodic interrupts at a much higher frequency than a Real-time Clock (RTC) does in synchronizing multimedia streams, providing smooth playback and reducing the dependency on other timestamp calculation devices, such as an x86 RDTSC Instruction embedded in the CPU. The High Performance Event Timer is used to replace the 8254 Programmable Interval Timer. The options are Enabled and **Disabled**.

# ► General WHEA Configuration

## WHEA Support

Select Enabled to enable Windows Hardware Error Architecture (WHEA) support, which will provide a common infrastructure for handling hardware errors on Windows platforms in order to reduce system crashes due to hardware errors and to improve system recovery and health monitoring. The default setting is **Enabled**.

# ▶ IPMI Configuration (X8DTT-HF+/-HIBXF+/-HIBQF+ Only)

Intelligent Platform Management Interface (IPMI) is a set of common interfaces that IT administrators can use to monitor system health and to manage the system as a whole. For more information on the IPMI specifications, please visit Intel's website at www.intel.com.

## Status of BMC

Baseboard Management Controller (BMC) manages the interface between system management software and platform hardware. This is an informational feature which returns the status code of the BMC micro controller.

#### **IPMI Firmware Revision**

This item indicates the revision number of the current IPMI Firmware.

## ► View BMC System Event Log

This feature displays the BMC System Event Log (SEL). It shows the total number of entries of BMC System Events. To view an event, select an Entry Number and pressing <Enter> to display the information as shown in the screen.

- Total Number of Entries
- SEL Entry Number
- SEL Record ID

- SEL Record Type
- Timestamp
- Generator ID
- Event Message Format User
- Event Sensor Type
- Event Sensor Number,
- Event Dir Type
- Event Data.

### Clear BMC System Event Log

### **Clear BMC System Log**

Select OK and press the <Enter> key to clear the BMC system log. Select Cancel to keep the BMC System log. The options are **OK** and Cancel.

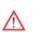

**Caution**: Any cleared information is unrecoverable. Make absolutely sure that you no longer need any data stored in the log before clearing the BMC Event Log.

## ► Set LAN Configuration

Set this feature to configure the IPMI LAN adapter with a network address as shown in the following graphics.

**Channel Number** - Enter the channel number for the SET LAN Config command. This is initially set to **[1]**. Press "+" or "-" on your keyboard to change the Channel Number.

**Channel Number Status** - This feature returns the channel status for the Channel Number selected above: "Channel Number is OK" or "Wrong Channel Number".

## ► IP Address Configuration

Enter the IP address for this machine. This should be in decimal and in dotted quad form (e.g., 192.168.10.253). The value of each three-digit number separated by dots should not exceed 255 as shown in the screen below.

### **Parameter Selector**

Use this feature to select the parameter of your IP Address configuration.

### **IP Address Source**

Select the source of this machine's IP address. If Static is selected, you will need to know and enter manually the IP address of this machine below. If DHCP is selected, the BIOS will search for a DHCP (Dynamic Host Configuration Protocol) server in the network it is attached to, and request the next available IP address. The options are **DHCP** and Static.

The following items are assigned IP addresses automatically if DHCP is selected under IP Address Source above:

## **IP Address**

The BIOS will automatically enter the IP address of this machine; however it may be over-ridden. IP addresses are 6 two-digit hexadecimal numbers separated by dots.

## **Current IP Address in BMC**

This item displays the current IP address used for your IPMI connection.

## ► MAC Address Configuration

Enter the Mac address for this machine. This should be in decimal and in dotted quad form (e.g., 192.168.10.253). The value of each three-digit number separated by dots should not exceed 255 as shown in the screen below.

## **Parameter Selector**

Use this feature to select the parameter of your Mac Address configuration.

## Mac Address

The BIOS will automatically enter the Mac address of this machine; however it may be over-ridden. Mac addresses are 6 two-digit hexadecimal numbers separated by dots.

## **Current Mac Address in BMC**

This item displays the current Mac address used for your IPMI connection.

| Security Settings                                                  | Install or Change the password.                   |
|--------------------------------------------------------------------|---------------------------------------------------|
| Supervisor Password :Not Installed<br>User Password :Not Installed | μαροψυτα.                                         |
| Change Supervisor Password<br>Change User Password                 |                                                   |
| Boot Sector Virus Protection [Disabled]                            |                                                   |
|                                                                    | ← Select Screen<br>↑↓ Select Item<br>Enter Change |
|                                                                    | F1 General Help<br>F10 Save and Exit              |

## Subnet Mask Configuration

Subnet masks tell the network which subnet this machine belongs to. The value of each three-digit number separated by dots should not exceed 255.

#### **Parameter Selector**

Use this feature to select the parameter of your Subnet Masks configuration.

#### Subnet Mask

This item displays the current subnet mask setting for your IPMI connection.

#### **Current Subnet Mask in BMC**

This item displays the current subnet mask used for your IPMI connection.

## ► Gateway Address Configuration

Enter the gateway address for this machine. This should be in decimal and in dotted quad form (e.g., 192.168.10.253). The value of each three-digit number separated by dots should not exceed 255 as shown in the screen below.

#### **Parameter Selector**

Use this feature to select the parameter of your Gateway Address settings.

#### **Gateway Address**

The BIOS will automatically enter the Gateway address of this machine; however it may be over-ridden. Gateway addresses are 6 two-digit hexadecimal numbers separated by dots.

#### **Current Gateway Address in BMC**

This item displays the current Gateway address used for your IPMI connection.

## ►DMI Event Log

#### View Event Log

Use this option to view the System Event Log.

#### Mark all events as read

This option marks all events as read. The options are OK and Cancel.

#### **Clear event log**

This option clears the Event Log memory of all messages. The options are OK and **Cancel.** 

# 4-4 Security Settings

The AMI BIOS provides a Supervisor and a User password. If you use both passwords, the Supervisor password must be set first.

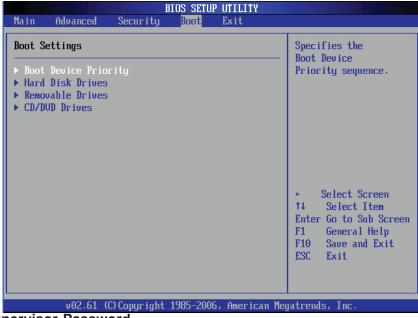

#### Supervisor Password

This item indicates if a supervisor password has been entered for the system. "Not Installed" means a supervisor password has not been used.

#### **User Password**

This item indicates if a user password has been entered for the system. "Not Installed" means that a user password has not been used.

### **Change Supervisor Password**

Select this feature and press <Enter> to access the submenu, and enter a new supervisor password.

#### User Access Level (Available when a Supervisor Password is set)

Select **Full Access** to grant the user (supervisor) a full read and write access to the Setup Utility. Select View Only to allow the user (supervisor) to access the Setup Utility without making changes to the fields. Select Limited to allow the user (supervisor) to make changes to limited fields such as Date and Time. Select No Access to prevent the user (supervisor) from accessing the Setup Utility.

#### Change User Password

Select this feature and press <Enter> to access the submenu, and enter a new User Password.

#### Clear User Password (Available only when User Password has been set)

This item allows you to clear a user password after it has been entered.

#### **Password Check**

This item allows you to check a password after it has been entered. The options are **Setup** and Always.

#### **Boot Sector Virus Protection**

When Enabled, the AMI BOIS displays a warning when any program (or virus) issues a Disk Format command or attempts to write to the boot sector of the hard disk drive. The options are Enabled and **Disabled**.

# 4-5 Boot Configuration

Use this feature to configure boot settings.

| BIOS SETUP UTILITY<br>Main Advanced Security Boot <mark>Exit</mark>                                                                     |                                                                                                    |
|----------------------------------------------------------------------------------------------------|----------------------------------------------------------------------------------------------------|
| Exit Options<br>Save Changes and Exit<br>Discard Changes and Exit<br>Discard Changes<br>Load Optimal Defaults<br>Load Failsafe Defaults | <ul> <li>Exit system setup<br/>after saving the<br/>changes.</li> <li>F10 key can be used<br/>for this operation.</li> <li> <ul> <li>Select Screen</li> <li>Select Item<br/>Enter Go to Sub Screer</li> </ul> </li> </ul> |
| v02.61 (C)Copyright 1985-2006, American M                                                                                               | F1 General Help<br>F10 Save and Exit<br>ESC Exit                                                                                                    |

# ► Boot Device Priority

This feature allows the user to specify the sequence of priority for the Boot Device. The settings are 1st boot device, 2nd boot device, 3rd boot device, 4th boot device, 5th boot device and Disabled.

 1st Boot Device - [USB: XXXXXXX]/2nd Boot Device - [CD/DVD: XXXXXXXXX]

# Hard Disk Drives

This feature allows the user to specify the boot sequence from all available hard disk drives. The settings are Disabled and a list of all hard disk drives that have been detected (e.g., 1st Drive, 2nd Drive, 3rd Drive, etc).

• 1st Drive - [SATA: XXXXXXXX]

# Removable Drives

This feature allows the user to specify the boot sequence from available Removable Drives. The settings are 1st boot device, 2nd boot device, and Disabled.

• 1st Drive - [USB: XXXXXXXX]

## **CD/DVD** Drives

This feature allows the user to specify the boot sequence from available CD/DVD Drives (e.g., 1st Drive, 2nd Drive, etc)

## **Retry Boot Devices**

Select Enabled to allow the BIOS to attempt to reboot the system from all bootable devices after a boot failure. The options are Enabled and **Disabled**.

# 4-6 Exit

Select the Exit tab from the AMI BIOS Setup Utility screen to enter the Exit BIOS Setup screen.

| BIOS SETUP UTILITY<br>Main Advanced Security Boot Exit |                                                                |
|--------------------------------------------------------|----------------------------------------------------------------|
| Exit Options                                           | Exit system setup                                              |
| Save Changes and Exit<br>Discard Changes and Exit      | after saving the<br>changes.                                   |
| Discard Changes<br>Load Optimal Defaults               | F10 key can be used<br>for this operation.                     |
| Load Failsafe Defaults                                 |                                                                |
|                                                        |                                                                |
|                                                        | ← Select Screen<br>↑↓ Select Item                              |
|                                                        | Enter Go to Sub Screen<br>F1 General Help<br>F10 Save and Exit |
|                                                        | ESC Exit                                                       |
| v02.61 (C)Copyright 1985-2006, American Me             | gatrends, Inc.                                                 |

### Save Changes and Exit

When you have completed the system configuration changes, select this option to leave the BIOS Setup Utility and reboot the computer, so the new system configuration parameters can take effect. Select Save Changes and Exit from the Exit menu and press <Enters.

### **Discard Changes and Exit**

Select this option to quit the BIOS Setup without making any permanent changes to the system configuration, and reboot the computer. Select Discard Changes and Exit from the Exit menu and press <Enter>.

### **Discard Changes**

Select this option and press <Enter> to discard all the changes and return to the AMI BIOS Utility Program.

## Load Optimal Defaults

To set this feature, select Load Optimal Defaults from the Exit menu and press <Enter>. Then, select OK to allow the AMI BIOS to automatically load Optimal Defaults to the BIOS Settings. The Optimal settings are designed for maximum system performance, but may not work best for all computer applications.

#### Load Fail-Safe Defaults

To set this feature, select Load Fail-Safe Defaults from the Exit menu and press <Enter>. The Fail-Safe settings are designed for maximum system stability, but not for maximum performance.

# Appendix A

# **BIOS Error Beep Codes**

During the POST (Power-On Self-Test) routines, which are performed each time the system is powered on, errors may occur.

Non-fatal errors are those which, in most cases, allow the system to continue the boot-up process. The error messages normally appear on the screen.

Fatal errors are those which will not allow the system to continue the boot-up procedure. If a fatal error occurs, you should consult with your system manufacturer for possible repairs.

# A-1 BIOS Error Beep Codes

| BIOS Error Beep Codes                                    |                                    |                                                  |  |  |  |
|----------------------------------------------------------|------------------------------------|--------------------------------------------------|--|--|--|
| Beep Code                                                | Error Message                      | Description                                      |  |  |  |
| 1 beep                                                   | Refresh                            | Circuits have been reset.<br>(Ready to power up) |  |  |  |
| 5 short beeps + 1 long<br>beep                           | Memory error                       | No memory detected in the system                 |  |  |  |
| 8 beeps                                                  | Display memory<br>read/write error | Video adapter missing or with faulty memory      |  |  |  |
| 1 continuous beep<br>(with the front panel<br>OH LED on) | System Overheat                    | 1 continuous beep with the front panel OH LED on |  |  |  |

# Notes

# Appendix B

# **Software Installation Instructions**

# **B-1** Installing Software Programs

After you have installed the Windows Operating System, a screen as shown below will appear. You are ready to install software programs and drivers that have not yet been installed. To install these software programs and drivers, click the icons to the right of these items. (**Note**: To install the Windows OS, please refer to the instructions posted on our website at http://www.supermicro.com/support/manuals/.)

| SUPERMICRO X8DTT Mother                               | board Drivers        | & Tools (WinXP)                                                                                    | × |
|-------------------------------------------------------|----------------------|----------------------------------------------------------------------------------------------------|---|
| SUPERMICR<br>Drivers & Tools<br>Intel 5520<br>Chipset | <u>&gt;</u>          | Intel 5500/5520 Chipset INF files Matrox G200e Graphics Driver                                     |   |
| X8DTT                                                 | \$<br>\$<br>\$<br>\$ | Intel Matrix Storage Manager     Adaptec Storage Manager     Intel PRO Network Connections Drivers |   |
|                                                       |                      | Mellanox InfiniBand Driver<br>SUPERMICRO Supero Doctor III                                         |   |
| SUPERMICRO Computer Inc.                              | Ì                    | Build driver diskettes and manuals                                                                 |   |
|                                                       | Eorm                 | Browse CD Auto Start Up Nex                                                                        |   |

**Driver/Tool Installation Display Screen** 

**Note 1.** Click the icons showing a hand writing on the paper to view the readme files for each item. Click on a computer icon to the right of an item to install an item (from top to the bottom) one at a time. After installing each item, you must reboot the system before proceeding with the next item on the list. The bottom icon with a CD on it allows you to view the entire contents of the CD.

**Note 2.** When making a storage driver diskette by booting into a Driver CD, please set the SATA Configuration to "Compatible Mode" and configure SATA as IDE in the BIOS Setup. After making the driver diskette, be sure to change the SATA settings back to your original settings.

# B-2 Configuring Supero Doctor III

The Supero Doctor III program is a web-based management tool that supports remote management capability. It includes Remote and Local Management tools. The local management is called the SD III Client. The Supero Doctor III program included on the CDROM that came with your motherboard allows you to monitor the environment and operations of your system. Supero Doctor III displays crucial system information such as CPU temperature, system voltages and fan status. See the Figure below for a display of the Supero Doctor III interface.

Note: 1 The default user name and password are ADMIN.

**Note 2:** In the Windows OS environment, the Supero Doctor III settings take precedence over the BIOS settings. When first installed, Supero Doctor III adopts the temperature threshold settings previously set in BIOS. Any subsequent changes to these thresholds must be made within Supero Doctor, since the SD III settings override the BIOS settings. For the Windows OS to adopt the BIOS temperature threshold settings, please change the SDIII settings to be the same as those set in BIOS.

## Supero Doctor III Interface Display Screen-I (Health Information)

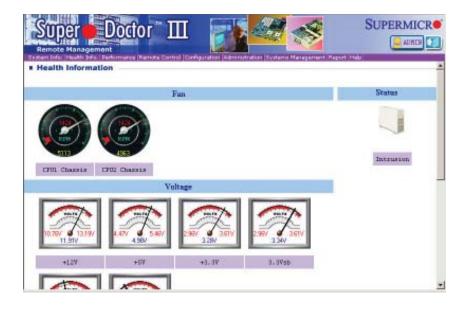

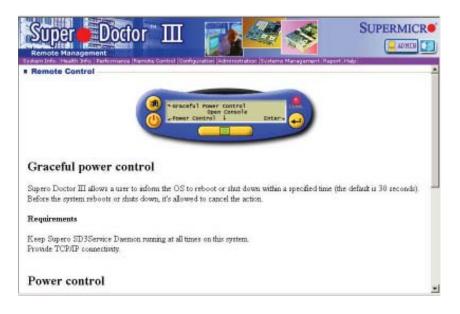

Supero Doctor III Interface Display Screen-II (Remote Control)

**Note**: SD III Software Revision 1.0 can be downloaded from our Web site at: ftp://ftp.supermicro.com/utility/Supero\_Doctor\_III/. You can also download SDIII User's Guide at: http://www.supermicro.com/PRODUCT/ Manuals/SDIII/UserGuide.pdf. For Linux, we will still recommend that you use Supero Doctor II.

# Notes

(Disclaimer Continued)

The products sold by Supermicro are not intended for and will not be used in life support systems, medical equipment, nuclear facilities or systems, aircraft, aircraft devices, aircraft/emergency communication devices or other critical systems whose failure to perform be reasonably expected to result in significant injury or loss of life or catastrophic property damage. Accordingly, Supermicro disclaims any and all liability, and should buyer use or sell such products for use in such ultra-hazardous applications, it does so entirely at its own risk. Furthermore, buyer agrees to fully indemnify, defend and hold Supermicro harmless for and against any and all claims, demands, actions, litigation, and proceedings of any kind arising out of or related to such ultra-hazardous use or sale.